### EÖTVÖS LORÁND TUDOMÁNYEGYETEM INFORMATIKAI KAR TÉRKÉPTUDOMÁNYI ÉS GEOINFORMATIKAI TANSZÉK

# **A domborzatábrázolási módszerek digitális úton történő vizualizációs lehetőségei**

DIPLOMAMUNKA

*KÉSZÍTETTE:*

**Teszák Tamás** térképész mesterszakos hallgató

*TÉMAVEZETŐ:*

**José Jesús Reyes Nuñez**

egyetemi docens ELTE Térképtudományi és Geoinformatikai Tanszék

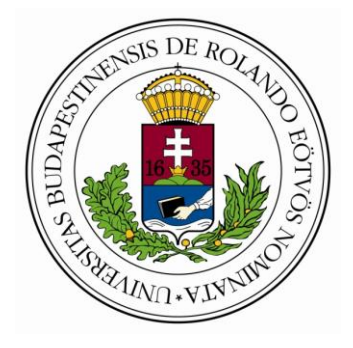

Budapest, 2016

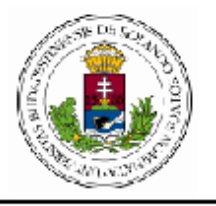

EÖTVÖS LORÁND TUDOMÁNYEGYETEM **INFORMATIKAI KAR** TÉRKÉPTUDOMÁNYI ÉS GEOINFORMATIKAI TANSZÉK

### DIPLOMAMUNKA-TÉMA BEJELENTŐ

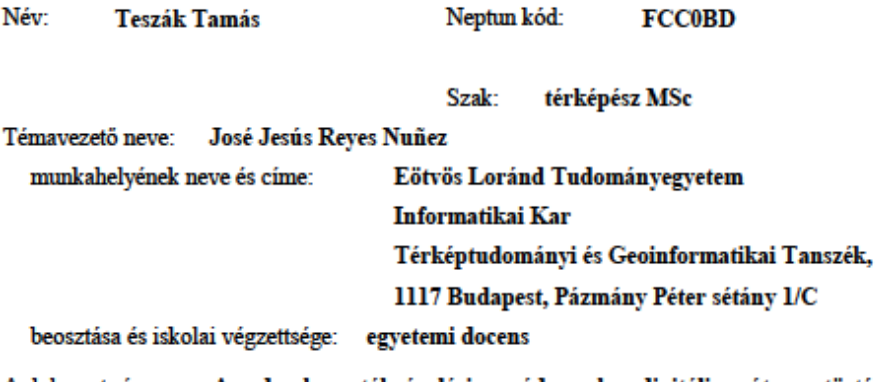

A domborzatábrázolási módszerek digitális úton történő A dolgozat címe: vizualizációs lehetőségei

A dolgozat témája:

A diplomamunkám célja a domborzatábrázolás különböző módszereinek bemutatása több, különböző térinformatikai szoftverek segítségével. A kutatás alapját az eddig megismert térinformatikai szoftverek adnák a domborzati viszonyok kizárólagosan digitális úton történő megjelenítéséhez. Az ábrázolás mind szemléletesebbé tételéhez egy, a különböző ábrázolási módszerek során felhasznált, egyazon célterület kiválasztásához folyamodtam. Ennek a területnek a domborzati viszonyait jeleníteném meg számos térinformatikai szoftver segítségével (ArcGIS, QGIS, GlobalMapper, Terrain Sculptor...). A kutatás során szeretnék<br>egy összetett képet adni a választható lehetőségekről a digitális úton történő domborzatábrázolással kapcsolatban. Végezetül a választott terület magassági viszonyairól szeretnék egy domborzatmodellt is létrehozni.

A témavezetést vállalom

(a témavezető aláírása)

Kérem a diplomamunka témájának jóváhagyását. Budapest, 2015, november 22.

(a hallgató aláírása)

A diplomamunka-témát az Informatikai Kar jóváhagyta.

(témát engedélyező tanszék vezetője)

# **TARTALOMJEGYZÉK**

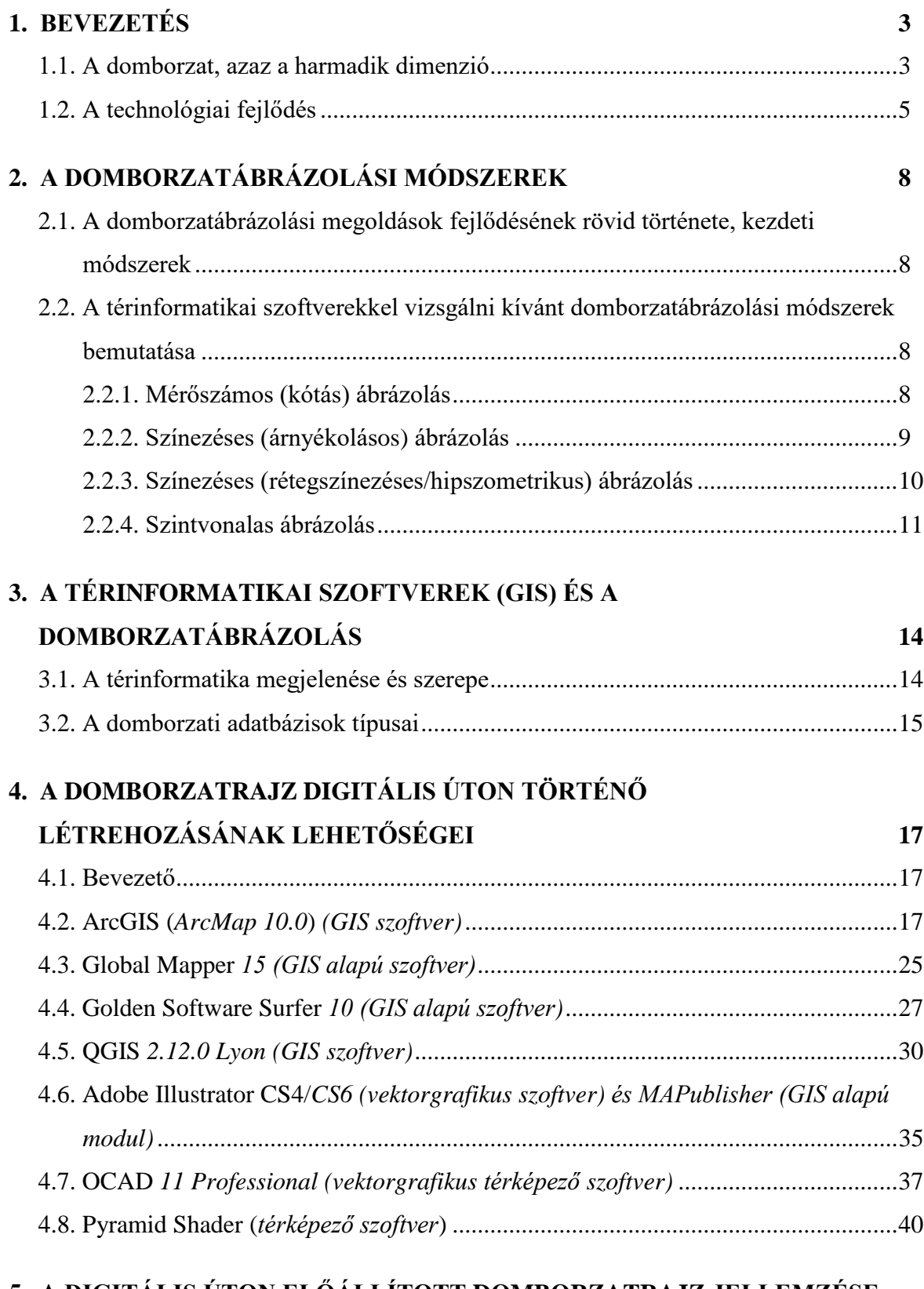

### **5. A DIGITÁLIS ÚTON ELŐÁLLÍTOTT DOMBORZATRAJZ JELLEMZÉSE ÉS A KÉSZÍTÉSÉRE HASZNÁLT ALKALMAZÁSOK**

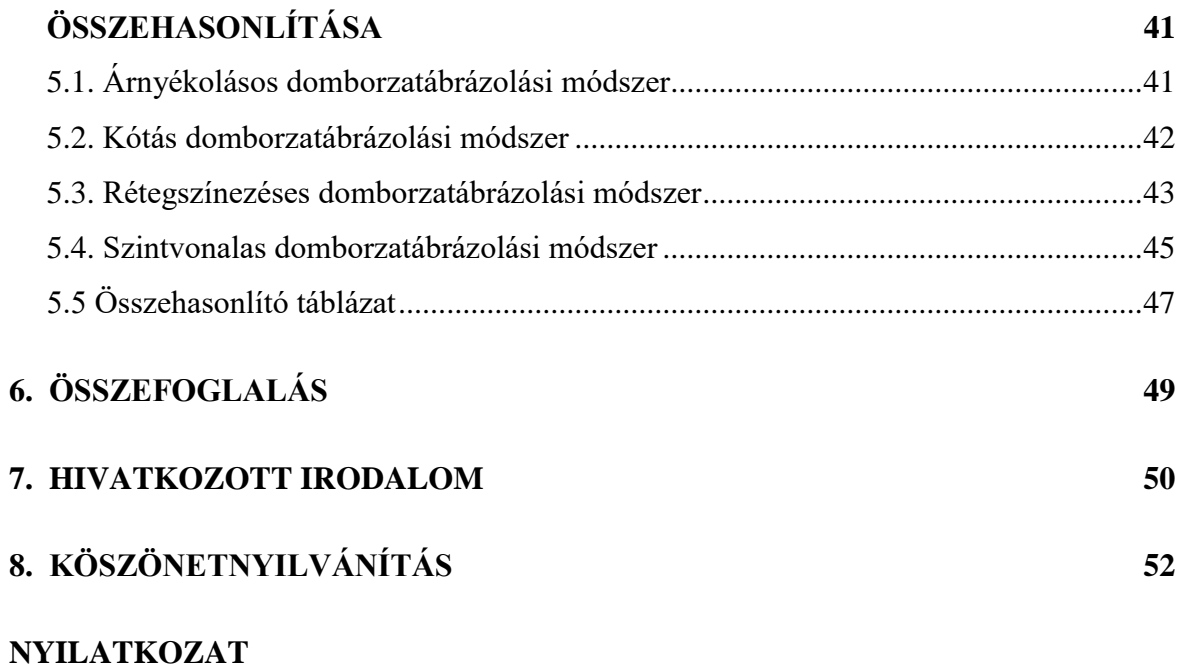

## **1. BEVEZETÉS**

### **1.1 A domborzat, azaz a harmadik dimenzió**

A domborzat a földfelszín egyenetlenségeinek, a felszíni formáknak az összessége. A térképtükör egészét kitöltő, kontinuus jelenség. Emiatt az ábrázolását megszakítani, szigetszerűen bemutatni nem érdemes. A földfelszín formakincsének kialakításában mind a Föld belső (endogén) erői mind a külső (exogén) erők szerepet játszanak. A belső erők a nagy (szerkezeti) formákat, a külső erők pedig a szerkezeti formák tovább átalakítása révén a kis formákat hozzák létre. A Föld belső és külső erői által létrehozott formák a Föld felszínét együttesen alkotják.

A szárazföldi domborzati alakzatok síkban történő ábrázolásával, az ábrázolás törvényszerűségeivel és geometriai szabályaival a domborzattan foglalkozik. Ez a tudományág a tájrajz, a tereptan és a geomorfológia tudományaira támaszkodik. A víz alatti, tengerfenéki domborzat mérésével a batimetria foglalkozik.

A térképszerkesztés munkafolyamata során előállított rétegek közül a domborzat a legállandóbb az idő múlását figyelembe véve. Földtörténeti léptékű (1000–10 000 év). Természetesen ennél rövidebb idő alatt is történnek változások, de azok egy, kisebb területen, lokálisan végbemenő változások. Rövidtávon a geológiai és a meteorológiai hatások alakítják, hoznak létre új domborzati formákat, részletidomokat. Ezeknek a változásoknak a feltüntetése a nagy méretarányú domborzati tematikát előtérbe helyező térképtípusok (tájfutó-, topográfiai-, turista és a vízisport-térképek) esetében lehet fontos.

A domborzat valamilyen szintű ábrázolása, bemutatása szinte mindegyik térképtípus esetén elengedhetetlen követelmény. A térképszerkesztés munkafolyamatai közül a domborzatnak a megszerkesztése a legelső fázis. Ez a réteg a második lépésben felvételre kerülő vízrajzzal együtt adja a térkép "vázát". Egy táj elsődleges jellemzőit a domborzati tényezők határozzák meg, ez az, amit elsőként érzékelhetünk a terepen. A topográfiai és a tömegtérképek döntő többségénél (tájfutó-, turista-, vízisport-, általános földrajzi térképek egyes altípusai) célszerű a földfelszín egyenetlenségeinek az ábrázolása. A többi esetben a térkép tematikájától, céljától függően a térképszerkesztő maga dönti el, hogy ábrázolja-e a harmadik dimenziót, és azt milyen módszerrel teszi. A domborzati tényezők feltüntetése a térképolvasó számára megkönnyíti az adott területen való tájékozódást. A domborzatábrázolás akkor nevezhető jónak, ha az mérhető (pontosság követelménye) és

szemléletesebbé (térképolvasó ennek segítségével könnyebben tudja "olvasni" a térképet) teszi a térképet.

A domborzatábrázolás jelentős változásokon ment keresztül az elmúlt évszázadokban. Kezdetben a domborzatábrázolás szerepe, célja is más volt. Korábban fontosabb volt egy adott terület, útszakasz meredekségének bemutatása, a gyalogsággal, lovassággal való járhatóságának kategorizálása, mint a tényleges tengerszint feletti magasságnak a feltüntetése (csíkozásos domborzatábrázolás). A természetutánzó domborzatábrázolási módszerek csupán a hegységek konkrét helyzetét voltak hivatottak bemutatni, semmilyen mérhető információt nem adtak a domborzatról. A felülnézetes domborzatábrázolási módszerek kategóriájába sorolandó szintvonalas domborzatábrázolási módszer megjelenése, alkalmazása egy új korszak kezdetét jelentette. Az 1920-as évektől kezdve használjuk a szintvonalas domborzatábrázolási módszert, ami lényegében a mai térképeken használt többi domborzatábrázolási módszer alapjait jelenti. Ez egy igen jól mérhető és olvasható ábrázolást jelent.

A domborzatábrázolási módszereket két csoportba sorolhatjuk:

- *Természetutánzó*
	- 1. kavalier perspektíva
	- 2. madártávlatos
	- 3. kupacos (oldalnézetes)
- *Felülnézetes*
	- 1. csíkozásos: geometriai-, hernyó-, lejtő-, lendület-, páfránylevél
	- 2. mérőszámos: kótás (magassági értékek feltüntetése)
	- 3. színezéses: árnyékolás (summer), rétegszínezéses (hipszometria)
	- 4. szintvonalas

Ez utóbbi csoportba tartoznak a jelenleg is használt ábrázolási módszerek. A víz alatti térszín, a tengerfenék-domborzat mérését a technológiai fejlődés csak a XX. század elejétől kezdve tette lehetővé. Azelőtt ezt térképeken nem lehetett ábrázolni a mérések hiánya miatt.

### **1.2 A technológiai fejlődés**

A technológiai fejlődés eredményeképpen a domborzatábrázolási módszerek megjeleníthetősége is sokat változott. A XVI. századtól a XX. század elejéig, amely korszakra a kupacos és a csíkozásos domborzatábrázolási módszer volt a leginkább jellemző, kézzel rajzolták meg a domborzat sematikus képét. Egészen a XX. századig a domborzat ábrázolásának a grafikus úton történő felvétele volt a megszokott. Az ily módon történő előállítás lényegesen több munkát igényelt és kisebb pontosságot is eredményezett. A XX. század elején a repülőgépek és a számítógépek elterjedésével a légi fényképezés is megjelent. Az akkori technika olyan kiértékelési módszereket tett lehetővé, mint az aerofototopográfia, a differenciális módszer és az univerzális módszer. Ezek ma gyakorlatilag már nem léteznek, helyette digitális kiértékelés zajlik. A számítógépes technológia térhódításával és a térinformatikai (GIS) szoftverek megjelenésével a raszteres domborzati adatbázisokból (a digitális magassági modell (DEM), más néven domborzatmodell (DTM) és a digitális felületmodell (DSM)) a felhasználó által beállított lekérdezésnek megfelelő sűrűségű és részletességű szintvonalrajz nyerhető. Ez a többi domborzatábrázolási módszer elveit tekintve is alapvető fontosságú. Jelenleg számos olyan térinformatikai szoftver (3DEM, 3DField, Adobe Illustrator, ArcGIS, Autodesk Land Desktop, BlackArt, CorelDRAW, DEM2Topo, ERDAS Imagine, GlobalMapper, Golden Software Surfer, MicroDEM, Terrain Bender, Terrain Sculptor, QGIS, Vertical Mapper, stb.) érhető el, amelyeknek segítségével, a domborzatrajz sokkal pontosabb képet ad a térképolvasók számára.

A diplomamunka célja a domborzatábrázolási módszerek digitális úton történő vizualizációs lehetőségeinek a bemutatása a tanulmányaim során megismert szoftverek és alkalmazások segítségével. A munkámban a mérőszámos (kótás), a színezéses (árnyékolásos, rétegszínezéses) és a szintvonalas domborzatábrázolási módszer fog szerepelni. A különböző térinformatikai programok által létrehozott, de azonos ábrázolási módszerek jobb összehasonlítása érdekében egy munkaterület lett kiválasztva a kutatáshoz. A különböző módszerek két méretarányú munkaterület megjelenését igénylik. Az általam kiválasztott terület a Pireneusok vonulatának egy része.

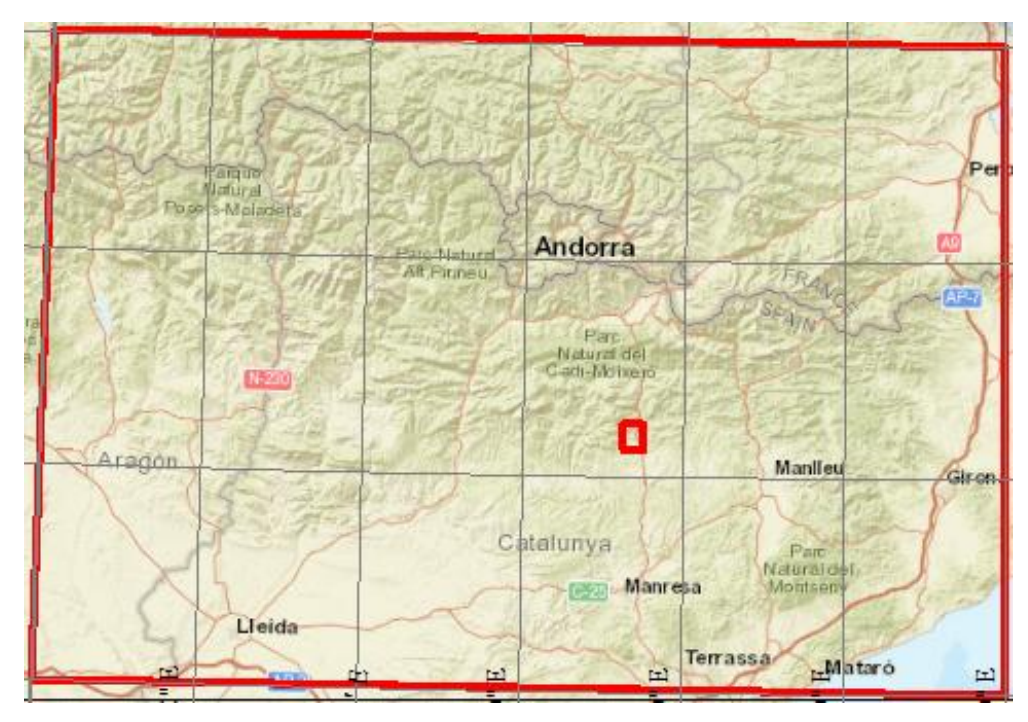

**1. ábra: Az árnyékolásos és a rétegszínezéses domborzatábrázolási módszer az alábbi munkaterületen fog bemutatásra kerülni (Pireneusoknak a kezdőmeridiántól keletre eső része – nagyobbik piros kerettel lehatárolva). A térképrészlet a Global Mapper program online adatbázisából (minden felhasználó számára elérhető) letöltött World Street Map térképrészlete. Ez a kivágat csak tájékoztatásként szerepel, mivel a továbbiakban előállított domborzatábrázolási módszer ezt a területet fogja bemutatni. A sarokpontok földrajzi koordinátái (szélesség, hosszúság): BF: 43°, 0°; BA: 41°30', 0°; JF: 43°, 3°; JA: 41°30', 3°.**

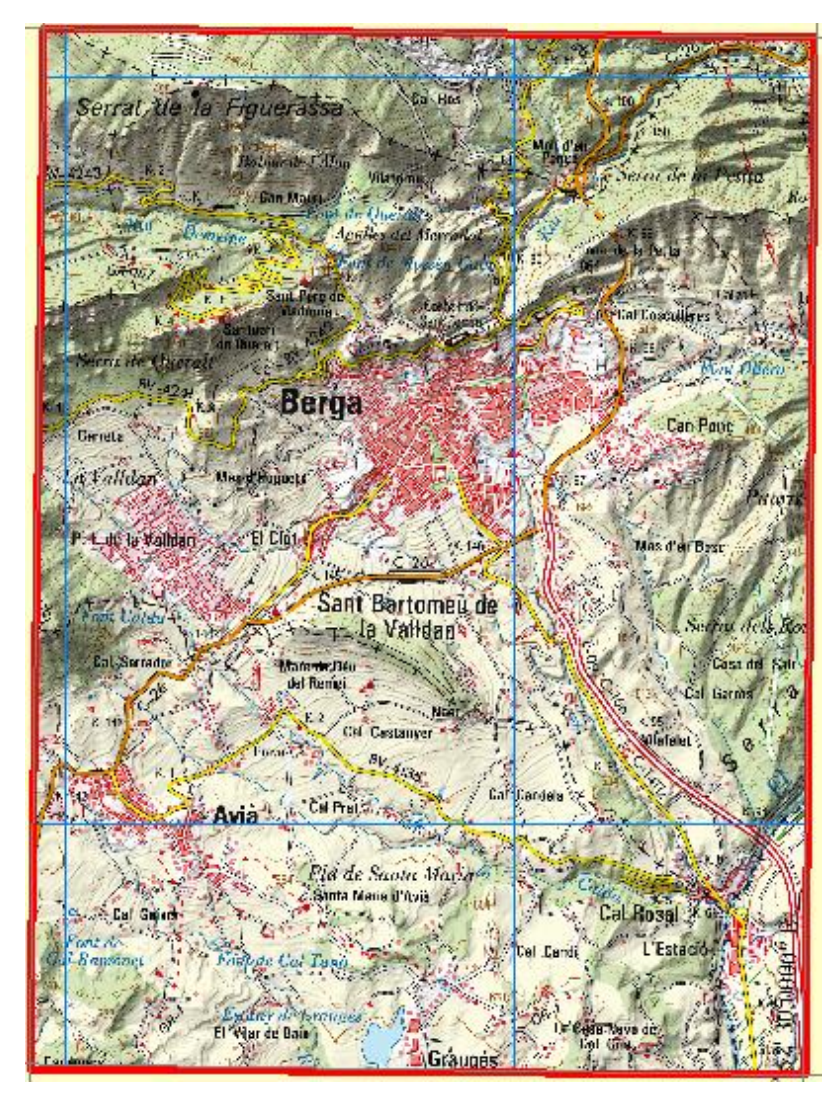

**2. ábra: A kótás és a szintvonalas ábrázolási módszer által feldolgozott munkaterület (piros kerettel határolva). Méretarány: 1 : 50 000. A térképrészlet a CNIG (Spanyol Nemzeti Földrajzi Intézet) honlapjáról letöltött spanyol topográfiai térképnek a megfelelő zónája. Ez a kivágat csak tájékoztatásként szerepel itt, mivel a későbbiekben létrehozandó szintvonalas domborzatábrázolási módszer ezt a területet dolgozza fel. A sarokpontok földrajzi koordinátái (szélesség, hosszúság): BF: 42°07'30", 1°48'45"; BA: 42°03'45", 1°48'45"; JF: 42°07'30", 1°52'30"; JA: 42°03'45", 1°52'30".**

# **2. A DOMBORZATÁBRÁZOLÁSI MÓDSZEREK**

# **2.1. A domborzatábrázolási megoldások fejlődésének rövid története, kezdeti módszerek**

A térképeknek szinte mindig van domborzatrajza. A térképkészítés során az egyik legnagyobb feladatnak bizonyult a domborzati formáknak, a földfelszín egyenetlenségeinek a sík lapon történő bemutatása. A magassági különbségek olvasható formában való közlése hosszú időn át megoldhatatlan feladatnak tetszett *KLINGHAMMER pp 192*–*194*. Sík papíron történő, térbeli képet kifejező domborzatábrázolás a mai napig nagy időráfordítást igényel, sok nehézséget okoz. Alacsony dombok ténylegesen alacsonyan, magas hegyek magasan, a meredekségek meredeken, a völgyek pedig bemélyülten való ábrázolása igen nagy kihívás elé állítja a térképszerkesztőket. A domborzatábrázolási megoldások széles skálán történő változást mutatnak. Korábban a felmérések nagy része harcászati, hadászati meggondolásból vált szükségessé. Az 1618–48 között zajló harmincéves háborúval, ami az első "modern háború" volt, a terepismeret fontossá vált. Óriási előnyt jelentett a térszín ismerete, a hadmozgásokat nagyban könnyítette. A katonaságnak nagy szerepe volt az új eljárások létrejöttében *IRMÉDI 1967 p. 196*. A domborzatábrázolásnak a polgári oktatásban való megjelenése, bemutatása is a katonák felméréseit dicséri. A domborzatrajzzal szemben támasztott két legfontosabb ismérv az adott földfelszíni forma pontos helyének felismerhetősége és a magasság mérhetősége. A korai ábrázolási megoldások a magasság mérhetőségét nem tették lehetővé, a táj jellegét nem tükrözték hűen, csupán a dombságok, hegységek meglétét fejezték ki. A jelenleg ismert legrégebbi hegyábrázolás egy egyiptomi aranybánya kéziratos térképén szerepelt. Kezdetben a domborzati formák egyszerű, rajzos ábrázolással jelentek meg a térképeken, *Ptolemaiosz* kiadványában kitöltés nélküli vékony vonallal lehatárolva.

# **2.2. A térinformatikai szoftverekkel vizsgálni kívánt domborzatábrázolási módszerek bemutatása**

#### **2.2.1. Mérőszámos (kótás) ábrázolás**

A mérőszámos megoldás volt az első metrikus domborzatábrázolási rendszer. *Philippe Buache*, *Nikolaes Samuel Croquius* és a többi XVII. századi batimetrikus térképet előállító térképész is ezt a rendszert alkalmazta a mélységvonalas térképeik megszerkesztéséhez. A későbbiekben a szintvonalas ábrázolás ebből alakult ki *IRMÉDI 1967 p. 259*. Kartográfiai szempontból egy pontokból álló váz, ami a szintvonalas vagy a rétegszínezéses ábrázolással együtt a pontokhoz rendelt ismert magassági értékeknek köszönhetően a magasság leolvasását segíti elő. A térképen általában a domborzat jellegzetes pontjaihoz (hegycsúcs, hágó, szoros, vulkán, legmagasabb pont, legmélyebb pont, tavak legmélyebb pontja, mélytengeri árok) kapcsolva tüntetjük fel a magasságokat, mélységeket szöveges formában. A kótás ábrázolásra minden térképtípus estén szükség van. A tömegtérképeknél követelmény. A mérőszámos ábrázolási módszer önmagában autótérképek, várostérképek esetében elegendő. A szintvonalas vagy a rétegszínezéses megoldással mindig együtt alkalmazzuk.

#### **2.2.2. Színezéses (árnyékolásos) ábrázolás**

Az első olyan térképet, amelyen a domborzat kizárólag fény- és árnyékhatásokkal van szemléltetve 1667-ben *Hans Conrad Geyger* (1599–1674) készítette. Munkája során Zürich kanton térképét készítette el 1:32 000 méretarányban. *Geyger* a fénnyel szemben lévő oldalakat sárga, az árnyékolt oldalakat zöld színnel rajzolta meg *IRMÉDI 1967 pp 239*–*244*. A módszer elterjedése a nem sokszorosíthatósága miatt hiúsult meg, illetve az akkori katonai célú térképezést sem segítette (meredekségre nem utalt, ami fontos lenne a csapatmozgások során).

A térkép sík felületén a valóságos domborzat kiemelkedésekből és bemélyedésekből álló felszínét csak a fény- és árnyékhatások segítségével tudjuk plasztikussá tenni. A gyakorlatban az északnyugatról, 45°-ban beérkező fénysugár által létrehozott árnyékhatásokat rajzoljuk meg. A fénnyel szemben lévő oldalak világosak maradnak, az árnyékban lévő oldalakat szürke árnyalattal emeljük ki. Alkalmazásával a domborzat térhatású képet ad a térképolvasó számára *KLINGHAMMER 1983 pp. 203*–*205*.

A térinformatikai szoftverek megjelenése előtt az árnyékolást szénceruza finomabb és erőteljesebb nyomásával rajzolták meg a térképeken. Elterjedése az ofszetnyomás megjelenésével, az első világháború után következett be. Manapság a különböző raszteres domborzati adatbázisoknak köszönhetően a térinformatikai szoftverekkel egyszerűbben létrehozható. A summert a legtöbb esetben együtt használjuk a rétegszínezéses megoldással. Árnyékolás kis méretarányú térképek szerkesztéséhez elengedhetetlen (autóés általános földrajzi térképek), kis méretarányban ritka (turistatérképek egy része), nem

célszerű. A célja elsősorban a domborzat érzékeltetése, és nem a pontos, mérhető ábrázolás. Autótérképek esetében kifejezetten jól mutat a kótás ábrázolással kiegészítve *SÜMEGHY 2009 p. 96*.

#### **2.2.3. Színezéses (rétegszínezéses/hipszometrikus) ábrázolás**

A kis méretarányú térképeken elsősorban nem a lejtők meredekségének kifejezésére, hanem a tájak közötti magasságkülönbségek érzékeltetésére van szükség. Ezzel alárendeljük a mérhetőséget a szemléletességnek. Először, a XIX. század harmincas éveiben *Emil von Sydow* (1812–1873) német geográfus, térképész alkalmazta a különböző magassági rétegek színfokozatokkal való elkülönítését kis méretarányú térképén. Az alföldeket zöld, a magasabb térszíneket barna színnel jelölte. Az ábrázolásmódszer kifejlesztésében nagy szerepet vállaló másik neves tudós az osztrák *Friedrich Hauslab* (1798–1883) volt. *Hauslab* 1854-ben javasolta a "minél magasabb, annál sötétebb" elv alkalmazását (szürke vagy barna színskálával), amely a manapság is érvényben lévő szerkesztési megoldás. Az általa javasolt módszert a XIX. század végén az osztrák *Karl Peucker* (1859–1940) fejlesztette tovább. *Peucker* nézőpontja szerint a szárazföldi felszín egyenetlenségeit úgy kell ábrázolni, mintha azt a magasból szemlélnénk, ezért a magasabb térszínek közelebb vannak hozzánk. A "minél magasabb, annál világosabb" elvet tekintette helytállónak. A vizek ábrázolására, a "minél mélyebb, annál sötétebb elvet" alkalmazta. Ez a módszer nem vált be, mivel a sűrűn lakott alacsony térszínek sötét árnyalattal való ábrázolása nehezítette az olvashatóságot. Éppen ezért a szárazföldek esetében visszatértek *Hauslab* elvéhez, a vizek ábrázolása továbbra is *Peucker* elméletét alkalmazták *KLINGHAMMER 1983 pp. 207*–*208*.

A hipszometrikus ábrázolásmód szerkesztésének alapja a bizonyos, előre meghatározott magasságú szintvonalak megléte. A meglévő szintvonalak (izohipsza) közötti területeket egymástól eltérő színfokozatokkal ábrázoljuk. Az izohipszák a térképen nem jelennek meg kihúzott vonalként, csak határként a rétegek között. A réteghatárok az ábrázolt felszín domborzati viszonyaitól nagyban függenek. A színezés többnyire egységes: 200 m-ig zöld (alföld), 200–500 m között sárgásbarna (dombság), 500–1000 m között világosbarna (alacsony hegység), 1000 m felett a barna egyre sötétedő árnyalatait használjuk. A vizek esetében a fehértől, világoskéktől a sötétkékig terjed a színskála *SÜMEGHY 2009 pp 95*– *96*.

A színfokozatok megválasztásának szempontjai:

- a színek egymásutánisága plasztikus képet eredményezzen
- a színek fokozatosan menjenek át egymásból
- a színek viszonylag jól különüljenek el egymástól
- a színek ne fedjék el a térkép egyéb tartalmát.

A magassági réteghatárok megválasztásának lehetőségei négy opciót tesz lehetővé. Az *egyenlő rétegmagasságok* szerint minden szín azonos magassági tartományt fejez ki. A *megosztott rétegmagasságok* alkalmazásával kirajzoljuk a színmezőben lévő szintvonalakat is. A *változó rétegmagasságok* esetében az alacsony területeken több, a magasabb térszíneket kevesebb rétegszín mutatja be. Jelenleg ez a leginkább használt megoldás. Az *egyenletesen növekvő rétegmagasságok* alkalmazásakor a magassággal párhuzamosan a rétegmagasságok növekszenek *KLINGHAMMER 1983 pp. 207*–*208*.

A hipszometrikus ábrázolási módszernek a megjelenítése a megfelelő magasságú szintvonalak kirajzoltatása után a legtöbb vektoros rajzprogrammal egyszerűen megoldható. A rétegszínezéses ábrázolási megoldást minden esetben együtt alkalmazzuk az árnyékolásos megoldással. A rétegszínezéses megoldást kis méretarányú térképek szerkesztéséhez használjuk (általános földrajzi térképek). Ebben a méretarányban a szintvonalas módszert váltja fel. A kis méretarány felé haladva a jelentősége nő.

#### **2.2.4. Szintvonalas ábrázolás**

Napjainkban ez a legelterjedtebb domborzatábrázolási módszer. A gyökerei a XVII. századra nyúlnak vissza, amikor is első ízben a vízmélységek jelölésére alkalmazták (*Nikolaes van der Hayde*, *Nikolaes Samuel Croquius*, *Pierre Ancelin*). A szárazföldi felszín egyenetlenségeit bemutatva erre a XVIII. századig várni kellett. A szintvonalas megoldást először, 1782-ben a svájci *Bonifas Marcellin Ducarla* (1738–1816) javasolta (*Philippe Buache* 1737-ben megszerkesztett La Manche izobatikus térképére hivatkozva) szárazföldi térszínre *KLINGHAMMER 1983 pp. 198*–*203*. Az első szárazföldi területre vonatkozó szintvonalas módszert alkalmazó térképművet 1791-ben a Francia Akadémia tagja, *Jean-Louis Dupain-Triel* szerkesztette. Franciaország egész területét bemutató térképét oktatási célra készítette.

Hazánkban először *Tóth Ágoston* alkalmazta a szintvonalas megoldást Pétervárad térképének elkészítése során. Annak ellenére, hogy a lendületcsíkozásos ábrázolási módszer használatának korában már több térképész is felszólalt a szintvonalas megoldás mellett, csak jóval később tudott általánosan elterjedni ez az ábrázolási módszer. Fő

akadálya a rengeteg magassági adat ismeretének hiányában keresendő. A tengerszint feletti magasságok meghatározásához a tengerpartról induló, a szárazföld belseje felé tartó magassági hálózatot kellett létrehozni. A legtöbb európai ország ennek a hálózatnak a kiépítését a XIX. század második felében kezdte. Magassági adatok ismeretének hiányában nem is volt érdemes a domborzatot szintvonalakkal ábrázolni.

Az Osztrák–Magyar Monarchia 1871 és 1913 között hét alappontot létesített (Fortezza, Lissó, Maria Rast, Nadap, Rutka, Terebes, Vöröstorony). Az első világháború után megjelenő légi fényképezés is nagyban hozzájárult a szintvonalas módszer elterjedéséhez, lévén, hogy akkori kiértékelő módszerek (aerofototopográfia, differenciális módszer, univerzális módszer) már lehetővé tették a szintvonalak gyors kirajzoltatását *KLINGHAMMER 1983 pp. 198*–*201*.

A szintvonalas domborzatábrázolási módszer az azonos tengerszint feletti magasságú pontokat köti össze (izovonal). Az azonos tengerszint feletti magasságú pontokat összekötő vonalakat szintvonalnak (izohipsza) nevezzük. A vízmélységeket ábrázoló mélységvonalakat izobátnak hívjuk. Az izobátok relatív magassági értékeket fejeznek ki. A szintvonalak zárt, önmagukba visszatérő görbék, amelyek egymást sohasem keresztezik. A térkép a méretarány és az ábrázolt terület jellegétől függően csak bizonyos, a térképszerkesztő által előre meghatározott szintvonalakat tüntet fel. A felszín egyenetlenségeinek könnyebb és áttekinthetőbb leolvasása okán eltérő szintvonaltípusokat vezettek be. Ezek grafikai megjelenítésükben is eltérnek egymástól (alap-, fő-, és kiegészítő szintvonalak). Az alapszintvonalak a térképen ábrázolt legkisebb szintközű vonalak, amelyek közül általában minden negyediket, vagy ötödiket (a szintköztől függően) megvastagítva tüntetünk fel. A vastagabb vonallal ábrázoltak a főszintvonalak. Ezeken felül még alkalmazhatunk kiegészítő szintvonalakat (felező-, negyedelő-) az enyhe lejtésű területeken, a táj jellemző formáinak kifejezése céljából. Az alapszintvonalak által meghatározott szintfelületek közötti függőleges távolság a szintköz. A szintköz terepadottságtól függően egy térképkiadványon belül lehet állandó vagy változó. A méretarány kisebbedésével a szintköz nő. Az izohipszák a valóságban nem teljesen párhuzamosak egymással, térképi vízszintes vetületeik csak párhuzamosságot mutató görbék. Hazánkban és Közép-Európában általában a plasztikusság fokozása és az átláthatóság érdekében az izovonalak egyenetlenségeit elsimítjuk. A vonalakat fésüljük. Észak-Amerikában ezt a módszert nem alkalmazzák *FARAGÓ 2014 pp. 31*–*35*.

A szintvonalakat a többi térképi elemhez hasonlóan generalizálni kell. A generalizálás folyamán törekedni kell arra, hogy a táj jellegét, tipikus morfológiai vonásait kifejezésre juttassuk. A szintvonalak generalizálását összhangba kell hozni a vízrajz generalizálásával. A méretarány csökkenésével elsőként az alapszintköz növelésével (*mennyiségi generalizálás*) csökkentjük a szintvonalak számát. Ezt követi a megmaradó szintvonalak fésülése, a jellemző formák kiemelése, kisebb idomok összevonása (minőségi generalizálás). A domborzat térbeli alakzatainak vertikális és horizontális összetevői vannak. A generalizálás kérdései ennek megfelelően két részre (magasság- és formajelző szerep) bonthatók. A *vertikális generalizálás* az ábrázolandó szintvonalértékek meghatározását jelenti. A kiválasztott szintfelületeknek a valós térszínnel való metszésvonalai adják a szintvonalakat. A *horizontális generalizálás* a kiválasztott szintfelületeken a szintvonalak térképi lefutásának milyenségét jelenti. Általánosságban a domborzat generalizálásán a helyes vonalvezetés kialakítását értjük. Mindkét esetben bizonyos szabályok és szubjektív elemek együttes alkalmazásával történik a generalizálás, azzal a céllal, hogy a térkép domborzatrajza a méretarány adta korlátokon belül a Föld domborzatának a valóságot jól közelítő képét nyújtsa *FARAGÓ 2014 pp. 33*–*34.*

A szintvonalrajz jobb olvashatósága miatt a vonal megszakításába beírjuk a hozzá tartozó magassági értéket, a lejtés irányába eséstüskét helyezünk el. A szintvonalszám talpa mindig a lejtő irányába mutat. Kiegészítő jelábrázolást alkalmazunk a tájra jellemző, jól tájékoztató kis formáknak (homokbucka, víznyelő, töbör) és a felszín hirtelen, meredek leszakadásainak (sziklafal, bevágás, horhos) ábrázolására. Ebben az esetben a szintvonal futása megszakítható. A szintvonalakkal ábrázolt területről könnyen leolvasható a táj jellege. Minél sűrűbb a vonalhálózat, annál meredekebb az ábrázolt térszín *SÜMEGHY 2009 pp. 93*–*94*. Minél enyhébb a lejtő, annál távolabb futnak egymástól a vonalak. A szintvonalak egymástól való távolsága alapján lejtőalapmérték segítségével kiszámítható a lejtőszög.

A szintvonalas domborzatábrázolást minden esetben párhuzamosan használjuk a kótás ábrázolással. Leginkább a kisebb nagy és a nagyobb közepes méretarányú, közvetlen tájékozást segítő térképek (tájfutó-, topográfiai-, turista-, vízisport) esetében használatos. Kis méretarányban a jelentősége visszaszorul, helyette a rétegszínezéses módszer kerül előtérbe. A szintvonalakat korábban idomváz segítségével rajzolták meg, amely idomvonalakból áll (vízgyűjtő és vízválasztó vonalak). Manapság már a teljes eljárás automatizált, habár ily módon is kizárólag nyers izohipsza alapot nyerhetünk.

# **3. A TÉRINFORMATIKAI SZOFTVEREK (GIS) ÉS A DOMBORZATÁBRÁZOLÁS**

### **3.1. A térinformatika megjelenése és szerepe**

A GIS az 1960-as években kezdte meg térhódítását. 1962–64 között a Canada Land Inventory Roger Tomlinson fejlesztésével, majd 1969-ben az ESRI cég, Jack Dangermond alapításával jött létre. A szoftvereket kezdetben földhasznosítás-elemzésekre fejlesztették. A ma ismert egyik legjelentősebb térinformatikai program, az ArcGIS, amelynek legelső változata 1999-ben jelent meg.

A GIS egy mozaikszó, az angol Geographic Information System rövidítése. Az ebből lefordított és általunk használt "térinformatika" szó nem adja vissza kellőképpen a GIS jelentését. A GIS valójában olyan térinformatikai rendszert takar, amely földrajzi dimenzióval bíró adatokkal foglalkozik. A térinformatika a térbeli objektumok és jelenségek kapcsolatrendszerének feltárásával és elemzésével foglalkozó tudomány. Magába foglalja a térbeli adatok gyűjtésének, adatok digitális előállításának, integrálásának és elemzésének folyamatát, illetve az elemzések megjelenítését *ESRI honlap*.

A térinformatika (GIS) megjelenése nagyban hozzájárult a domborzatábrázolás digitális úton történő vizualizációjának lehetőségéhez. Korábban a harmadik dimenziót is a térképszerkesztő rajzolta meg, a hagyományos úton készült térképek egyéb térképi tartalmához hasonlóan. A digitális úton történő megjelenítési módszerre való átállás nagy időmegtakarítást és jóval pontosabb ábrázolást tett lehetővé, amint a felhasználó elsajátította a program használatát. A térinformatikai szoftverek segítségével domborzati adatbázisokból egyszerűvé válik árvízi elöntést bemutató térképe, lejtőtérképek, kitettségi térképek készítése, Emellett könnyen előállíthatók például magassági metszetek és különféle háromdimenziós megjelenítések is.

Egy térinformatikai szoftver által megjelenített adatrétegek különböző jellegűek lehetnek:

- raszteres állományok
- vektoros állományok
- táblázatos állományok.

### **3.2. A domborzati adatbázisok típusai**

A következő fejezetben a digitális úton készülő domborzatábrázolás során felhasználható domborzati adatbázisokról lesz szó. A kartográfiai célú térinformatikai eredetű adatfelhasználás a harmadik dimenzió megjelenítésének munkálatai során alkalmas arra leginkább, hogy talán a legtöbb időt megtakarítsa a térképszerkesztés munkafázisai közül. Korábban a hagyományosan készülő térképek esetében a domborzat ábrázolásához a terepi munka során mért adatokat használták fel, esetleg a már elkészült topográfiai térképek generalizálása közben állították elő a szintvonalrajzot. Mindez óriási időbeli befektetést igényelt. Napjainkban számos olyan domborzati adatbázis érhető el, tölthető le az internetről, ami nagyban megkönnyíti a domborzatrajz előállítását. A geoinformatikai adat és a kartografált térkép adattartalma között egyfajta kétirányúság jött létre. A geoinformatika fejlődésével a digitálisan elkészített térképek domborzatábrázolásának felhasználásával és a megfelelő alkalmazások segítségével magunk is előállíthatunk ilyen domborzati adatbázisokat *FARAGÓ 2014 pp. 38*–*46*.

Az adattárolás módja szerint megkülönböztetünk vektoros adatmodellben tárolt és raszteres struktúrában kezelt domborzati adatokat. A vektoros adatbázisokra jellemző a szintvonalak, magassági pontok, esetleg az idomváz tárolása. A raszteres domborzati adatbázisok esetén minden egyes rácshálóbeli ponthoz egy magassági adat van hozzárendelve, egy előre meghatározott módszer szerint. A raszteres adattárolás a legelterjedtebb a domborzati adatbázisok között. Ilyen például a *digitális magassági modell* (*digital elevation model – DEM*), másnéven *domborzatmodell* (*digital terrain model – DTM*) ami a nyers földfelszín magassági adatait tartalmazza, vagy a *digitális felületmodell* (*digital surface model – DSM*), amely adatbázis a fedettségi elemek magassági adatait is magával hordozza. A raszteres adattárolás esetén az egyes cellák magasságértékei jellemzően valamilyen interpolációs vagy átlagoló eljárással állnak elő. Ezen felosztás szerint külön csoportot képviselnek a TIN-modellek. Ezek szabálytalan háromszögekből (Delaunay-háromszögelés) álló hálózat segítségével képezik le a terepet. A háromszögek csúcsai jelentik a magassági adattal bíró pontokat, a háromszögek által alkotott síkidomok pedig egy összefüggő térbeli laphálózatot jelentenek. Az adattárolás módja függ az adatbázis felhasználásának céljától, illetve az előállítás körülményeitől, lehetőségeitől is.

A domborzati adatbázisokat csoportosíthatjuk az előállítás módja szerint is. Megkülönböztetünk *közvetlen terepi felmérésből* (ponthalmaz), *távérzékelési eszközök segítségével* (pl. SRTM, ASTER), *fotogrammetriai úton*, illetve *szintvonalrajz digitalizálásával* készülő adatbázisokat *FARAGÓ 2014 pp. 38*–*46*.

A leginkább használt domborzatábrázolási módszerek digitális megjelenítéséhez felhasználható, az internetről ingyenesen letölthető domborzati adatforrások:

- ASTER GDEM (Global Digital Elevation Map)
- GTOPO30 (Global Topographic Data)
- NOAA Globe (The Global Land One-km Base Elevation Project)
- SRTM (Shuttle Radar Topography Mission)

Ezek különböző felbontású és választható földrajzi szélességekre, területekre vonatkozó raszteres domborzati adatbázisok.

A továbbiakban szereplő domborzatábrázolási módszerek részben SRTM (az alábbi honlapról letöltött, 90m-es felbontással: *<http://dwtkns.com/srtm/>*) domborzati adatforrás felhasználásával, részben 1:50 000-es méretarányú spanyol nemzeti topográfiai térkép digitalizálásával (az alábbi honlapról regisztráció ellenében letölthető: *http://centrodedescargas.cnig.es/CentroDescargas/*) készültek.

# **4. A DOMBORZATRAJZ DIGITÁLIS ÚTON TÖRTÉNŐ LÉTREHOZÁSÁNAK LEHETŐSÉGEI**

### **4.1. Bevezetés**

A domborzati adatbázisok felhasználásával a leginkább használt térképészeti domborzatábrázolási módszereket lehet megvalósítani, elősegíteni. A kartográfiai gyakorlatban leginkább a különféle raszteres adathalmazokat (DEM) használjuk e célból. A domborzati adatbázis jelen esetben ez egy online letölthető SRTM digitális magassági modell volt, illetve egy szintvonalas domborzatábrázolást tartalmazó topográfiai térképszelvény. Egy térképész munkája során számtalanszor előfordul, hogy megfelelő alapanyag hiányában csak raszteres adatbázis áll rendelkezésre a később nyomtatásra kerülő vagy digitális, webes megjelenésre szánt térkép domborzatrajzának elkészítéséhez. Így a rendelkezésre álló adatbázisból kell szintvonalakat nyerni.

Az első fejezetben bemutatott két különböző méretű terület, de hasonlóképpen a Pireneusok keleti részén fekvő térszín domborzatának a digitális úton történő előállítása volt a cél, az ebben a fejezetben felsorolt szoftverek használatával. A domborzatábrázolási módszerek vizualizációja során törekedtem az egységes vetületválasztásra (Europe ETRS89 UTM Zone 31T (0°–6°). A hipszometrikus ábrázoláshoz egységesen az alábbi értékhatárokat használtam: -100–0 m, 0–100 m, 100–200 m, 200–500 m, 500–1000 m, 1000–1500 m, 1500–2000 m, 2000–3000 m, 3000 m-nél magasabb térszín.

### **4.2. ArcGIS (ArcMap** *10.0***)** *(GIS szoftver)*

Az egyik, általam használt térinformatikai alapú program az ESRI cég fejlesztette ArcMap 10.0 (2010. június 29.). A szoftver az egyik legismertebb és legszélesebb körben elterjedt GIS program. A segítségével térképet készíthetünk, elemezhetünk, geoinformatikai adatbázist állíthatunk elő, jeleníthetünk meg, ezekkel kapcsolatosan különböző elemzéseket hajthatunk végre. A domborzatábrázolási módszerek közül valamennyi előállítható. Az ArcGIS (ArcScene) kiváló lehetőséget nyújt webes, digitális felületre készülő térkép háromdimenziós megjelenítéséhez.

Az első lépésben importálni kell a raszteres domborzati adatbázist vagy a szintvonalas alaptérképet (*Add Data* gomb vagy *File Add Data Add Data…* menüponton belül). Az *ArcToolbox* eszközeinek segítségével valamennyi elemzés lebonyolítható, az itt található eszközök segítségével lehet szintvonalakat generálni, szintvonalrajzból digitális magassági modellt létrehozni, hipszometrikus ábrázolást és summert előállítani. Ezen kívül számos egyéb elemzési funkció érhető el a raszteres rétegekhez, vektoros rétegekhez és az ehhez tartozó adattáblában lévő adatokhoz. Az SRTM réteget az *ArcToolbox* ablakon belül a *Clip* eszköz (*Analysis Tools Extract*) segítségével lehet a kívánt méretűre vágni. A megnyitott réteg nevére jobb egérgombbal kattintva nyitható meg a *Tulajdonságok* (*Properties*) menüpont. Itt a réteg megjelenését lehet beállítani (*Symbology*), a réteghez címkézést, névrajzot (*Labels*) tudunk kapcsolni.

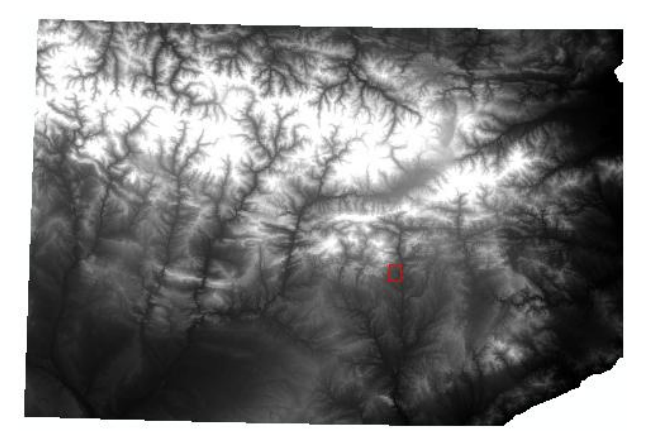

**3. ábra: A 90 m-es felbontású SRTM réteg egysávos szürke megjelenítéssel.**

Az általam használt digitális magassági modell alapesetben igen nagy felbontású. Ez azt jelenti, hogy a magassági adatokkal bíró pontok egymástól való távolsága (cellaméret) kicsi. Ahhoz, hogy a térinformatikai alkalmazásokkal előállított domborzatábrázolási módszerek (rétegszínezéses és árnyékolásos ábrázolás) kis méretarányban is felhasználhatóak legyenek, a domborzati adatbázisban szereplő pontok számát csökkenteni kell, avagy a két pont közötti távolságot növelni. A cellaméret az *ArcToolbox Data Management Tools → Raster → Raster Processing → Resample* eszközzel változtatható. Másik lehetőségként az eredeti felbontású SRTM rétegből létrehozott árnyékolásos ábrázoláson javítunk utólag, ami az alábbi eszközökkel lehetséges: *Filter, Focal Statistics*. A hipszometrikus ábrázolás alapja a magassági rétegekhez tartozó szintvonalak megléte, amihez kitöltést rendelünk. Az SRTM-ből generált izovonalak az *ArcToolbox Cartography Tools Generalization Simplify Line* eszközzel egyszerűsíthetőek.

A rétegszínezéses domborzatábrázolási módszer domborzatmodellből történő előállítása során egy egyszerű algoritmus segítségével a magassági értékekhez színt rendelünk. A metódus során az paraméterezhető, hogy mely értékekhez milyen színt rendeljünk. végeredményként pedig egy raszteres adat vagy kép jön létre. Az ArcGIS esetében a *Properties*  $\rightarrow$  *Symbology*  $\rightarrow$  *Classified* lehetőségen belül (*Classify*) lehet megadni a tetszőleges magassági értékhatárokat és a színskálát. Ekkor diszkrét színátmenetet kapunk, mintha a szintvonalak kitöltésével állna elő a hipszometria.

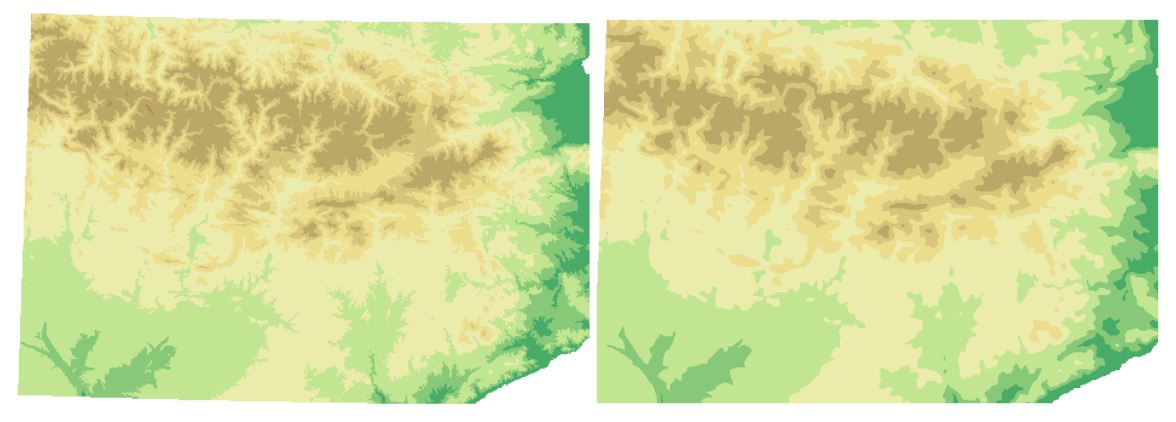

**4. ábra: Az előre beállított magassági értékek és a hozzá tartozó színskála létrehozásával megjelenő hipszometrikus ábrázolás. A bal oldali ábra az eredeti paraméterekkel létrehozott, a jobb oldali ábrán a generalizált rétegszínezéses ábrázolás.**

Az árnyékolásos módszer az *ArcToolbox* ablakban található *Hillshade* eszközzel állítható elő (*Spatial Analyst Tools Hillshade*). A summer létrehozása szintén domborzati adatbázisból történik. Abban az esetben, ha vektoros domborzati adatbázissal rendelkezünk, abból saját magunk is létrehozhatunk digitális magassági modellt (a digitalizált szintvonalakból (*softlines*), magassági pontokból (*masspoints*) és a völgyvonalakból (*hardlines*) TIN-modellt készítünk – *Create TIN*, majd a TIN-t raszterré alakítjuk – *TIN to Raster*).

Az SRTM domborzati adatbázisom *z* tengelye alapesetben nincs vetülethez kötve, ezért kezdésnek az *ArcToolbox Project Raster* eszközzel a függőleges tengelyhez a vízszintes tengelyek mértékegységét (*x*, *y* tengely) hozzá kell rendelni. Amennyiben ez megvan, úgy az új réteget felhasználva a *Hillshade* eszköz felugró ablakában tudjuk a summer paramétereit beállítani. A megvilágítás irányát (315°), a fénysugarak beesési szögét (45°), valamint a magassági torzítás mértékét, amivel jobban kiemelhető az árnyékban lévő terület (z). Opcionális lehetőségként a *Model Shadows* bekapcsolható, ami az árnyékolt területekről plasztikusabb képet ad, jobban elkülönítve a ténylegesen is árnyékban lévő területet. Végeredményként egy raszteres kimeneti adatot kapunk. Az árnyékolás erőssége és kontrasztja a *Properties* ablakban állítható be. Az SRTM-ből készített summer alapesetben túlságosan tagolt, ezért azt simítani kell (*Filter, Focal Statistics*). Megfelelő

képfeldolgozó szoftverrel (*Photoshop*) élességben, árnyalati különbségben alakítani lehet, majd a térkép vektoros rétegei alá képként importálva a térkép részévé tehetjük.

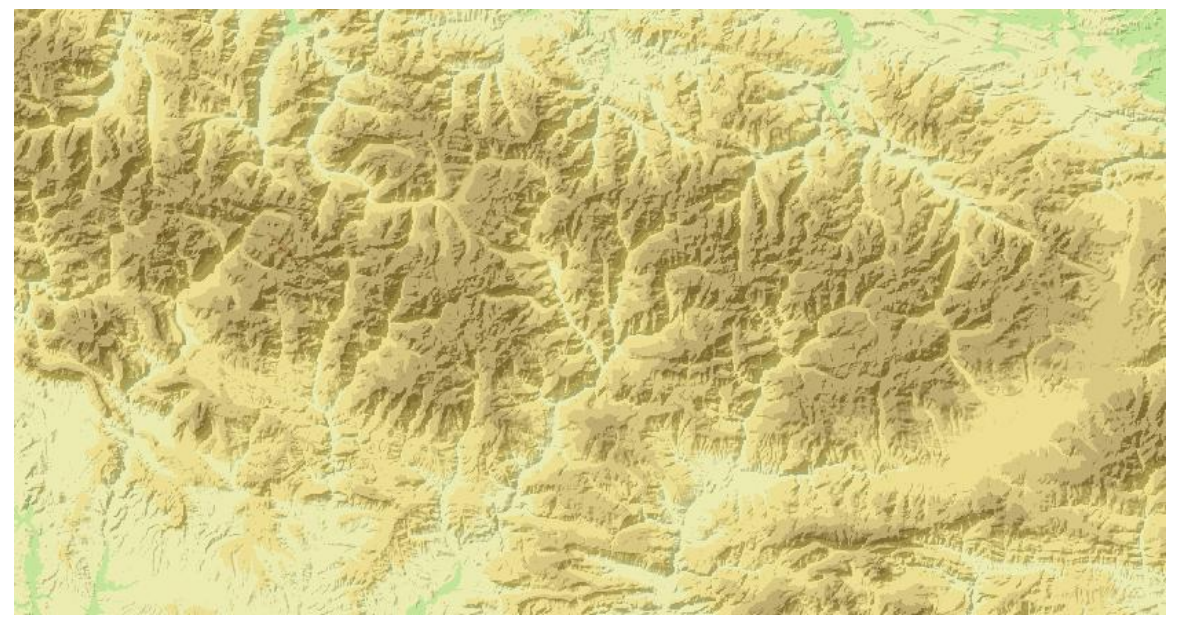

**5. ábra: A hipszometrikus ábrázolás a háromszoros magassági torzítású summerrel.**

A domborzati adatbázisból a *Contour* eszközzel tudunk szintvonalat generálni. A *Contour List* eszköz akkor használatos, ha csakis az előre megadott magasságban fekvő izovonalakat szeretnénk kinyerni (hipszometrikus ábrázoláshoz). A felugró ablakban tudjuk kiválasztani az input raszteres réteget és a létrehozandó réteg elérhetési útját. A felugró ablakban állítható be a kívánt szintvonalköz (*Contour interval*). A generált izovonalakat valamilyen vektoros szerkezetben menthetjük el. Az újonnan létrehozott réteghez adattábla is társul, amiben többek között a szintvonalak magassági értékét tartalmazó mező is szerepel. A vonalak megjelenése (szín, vastagság, szintvonalak valamilyen kategória szerinti ábrázolása, szintvonalszám) a *Properties* opció alatt állítható be.

A szintvonalak generálásával előáll a nyers szintvonalrajz. Az ArcGIS és a továbbiakban bemutatandó programok hiányosságai miatt azonban az ily módon generált izovonalak nem tekintehők kartografált domborzatrajznak, de annak előállításához jó alapot biztosít. A készülő térkép méretarányától, típusától és céljától függően a szintvonalrajz utómunkára szorul, a térképszerkesztőnek további rajzi elemekkel, objektumokkal kell azt kiegészíteni, a meglévő vonalakat tovább fésülni. Ilyen rajzi elem az eséstüske, a kiegészítő jelábrázolás (jól tájékoztató kis formák; felszín hirtelen leszakadásai, törései), az esetleges kiegészítő szintvonalak (felező-, negyedelő), a kótált pontok és a szintvonalérték számok.

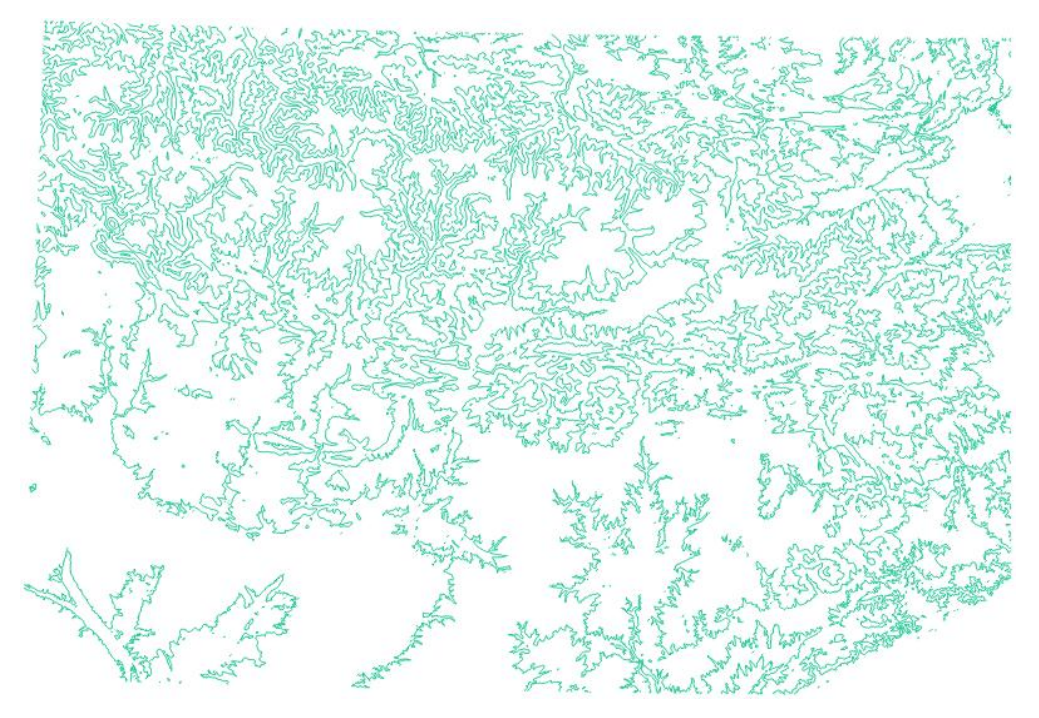

**6. ábra: Az SRTM-ből nyerhető szintvonalak szögletesek, rajzi értelemben nem szépek, nem kartografáltak. A generálás után utómunkára szorul.**

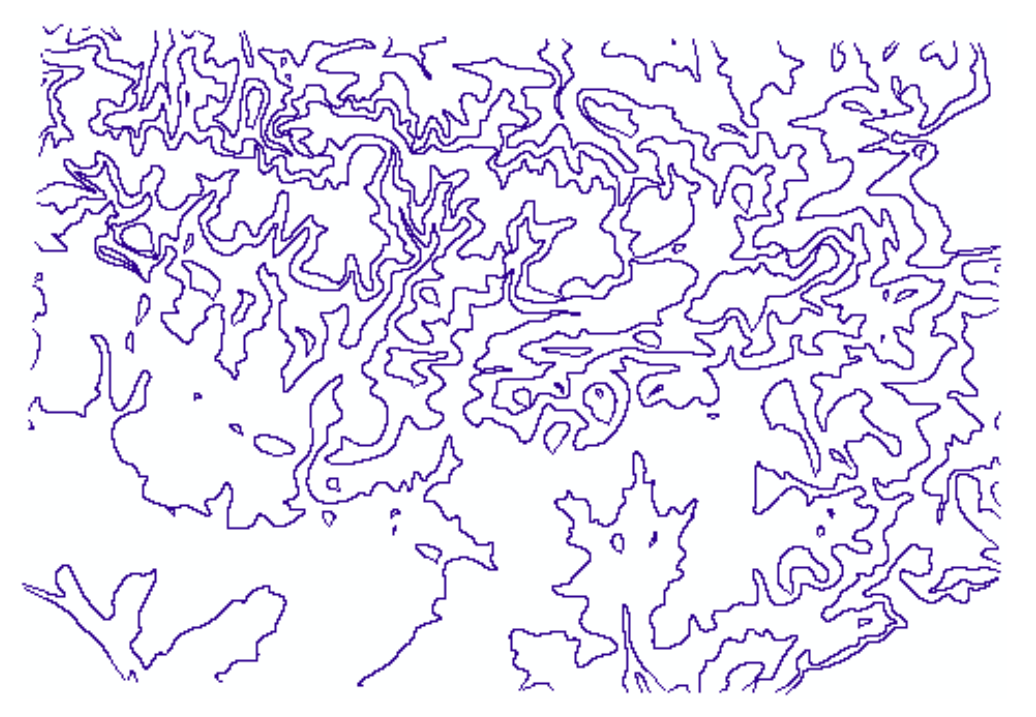

**7. ábra: Egyszerűsített szintvonalrajz a rétegszínezéses ábrázoláshoz.**

A szintvonalértékek kiíratására két lehetőség adott. Az egyik esetben a *Properties Labels* opció alatt az adott réteghez címkézés kapcsolható. Egy réteghez több, de kizárólag csak a réteg attribútum táblájában szereplő adatsor jeleníthető meg feliratként. A másik lehetőség a *Contour Annotation* (*ArcToolbox Cartography Tools Annotation*) eszköz alkalmazása. Ennek alkalmazásakor a szintvonalszámok megírásának sajátosságai (szintvonalszám talpa mindig a lejtés irányába mutat, értékek "lépcsőzetes" feliratozása)

előtérbe kerülnek (*Contour Alignment uphill; Enable Laddering*). Az első eset alkalmazásával ezek a kritériumok nem teljesülnek. A generált szintvonalak megfelelő kiterjesztéssel vektorgrafikus programba exportálható (.dxf, .dwg, .shp).

A topográfiai alaptérképről a különböző rajzeszközök segítségével lehet a szintvonalakat digitalizálni. Mielőtt azonban elkezdődne a szintvonalak tényleges szerkesztése, egy Personal Geodatabase-t kell létrehoznunk. Ez azokat a rétegeket foglalja magába, amibe a szerkesztés során a különböző rajzi elemek kerülnek. Az eltérő elemek (pontszerű, vonalas, felületi, szöveges objektum) más-más rétegbe kerülnek (akárcsak a vektorgrafikus alkalmazások esetén a kialakított rétegszerkezet), amely rétegeket az ArcGIS-ben *Feature Class*nak neveznek. Ez a létrehozandó rajzi elem típusától függően lehet felületi, pontszerű vagy vonalas elemet, illetve szöveget tartalmazó *Feature Class*.

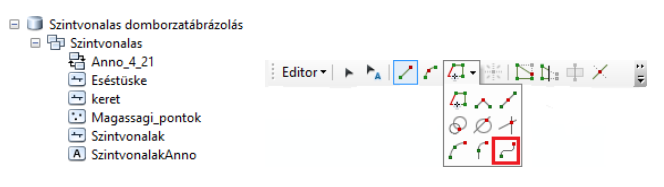

**8. ábra: A szintvonalak digitalizálásához szükséges** *Personal Geodatabase* **(***Szintvonalas domborzatábrázolás***) felépítése és a** *Bézier-görbe* **rajzeszköz helye az Editor eszköztáron belül.**

Az *Editor Start Editing* megkezdése után ki kell választani azt a réteget, amelybe a szintvonalakat rajzoljuk, végül a *Line* gombra kattintva kezdődhet meg a vonalas elemek szerkesztése. A szintvonalak digitalizálásához az *Editor* Bézier-görbe rajzeszközét (*Bézier curve segment*) használjuk, ezzel íves vonalakat lehet létrehozni. Így futásuk megegyezik egy vektorgrafikus rajzprogramban a Beziér-görbével készített vonalak minőségével. A szerkesztés során létrehozott vonalas elemek vektoros állományként lesznek tárolva. Ehhez a réteghez adattábla tartozik, amiben többek között a szintvonal magassági értéke és a szintvonal típusa mező megléte fontos. Később ezen adatok alapján van lehetőség a kategorizált vonalstílus megjelenítésére (*Properties Symbology Categories Unique values*). Ekkor a *Value Fieldnél* kell kiválasztani azt az attribútumot, ami alapján szeretnénk létrehozni a csoportosítást. Az attribútum tábla magassági adatai alapján lehetséges a szintvonalszámokat feliratként történő megjelenítése (*Properties Labels*).

A magassági pontokat pontszerű objektumokként előre definiált alakzatokkal (háromszög vagy kör) ábrázolunk. Mérete, színe a *Properties* menüpontban adható meg. A kótált pontokhoz tartozó magasságok megjelenítését a *Labels* opción belül lehet bekapcsolni. Az *offset label horizontally around the point* lehetőség kiválasztásával a pontszerű objektum körül fontossági sorrend alapján (0 – nem engedélyezett helyzet, 1 – kiemelt helyzet, 2 –

kevésbé preferált helyzet, 3 – legalacsonyabb prioritással rendelkező helyzet) jelölhető ki az a helyzet ahol megjelenjen a felirat. Ha több réteghez szeretnénk címkézést, akkor a réteghez prioritás rendelhető, a feliratok elhelyezésekor a kiemelt réteg élvez elsőbbséget. A szintvonalértékek alatt a vonal nem szakítható meg, helyette kifedő maszk elhelyezésével érhető ez el.

A további kiegészítő elemek (előre definiált jelként – pontszerű objektum; vonalas elem) és az eséstüske (vonalas elem) felvétele a magassági pontokhoz hasonló módon lehetséges.

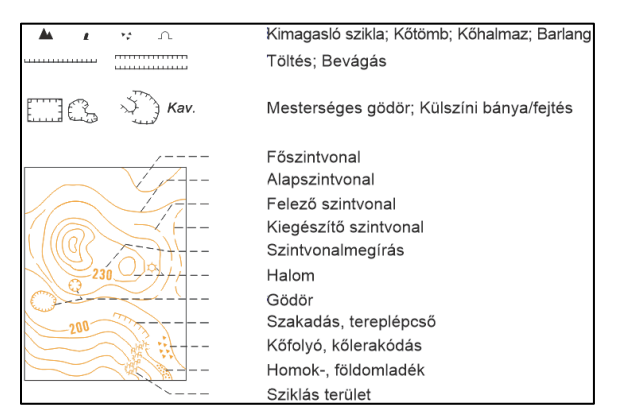

**9. ábra: A topográfiai térképek domborzatábrázoláshoz kapcsolódó jelkulcsi része.**

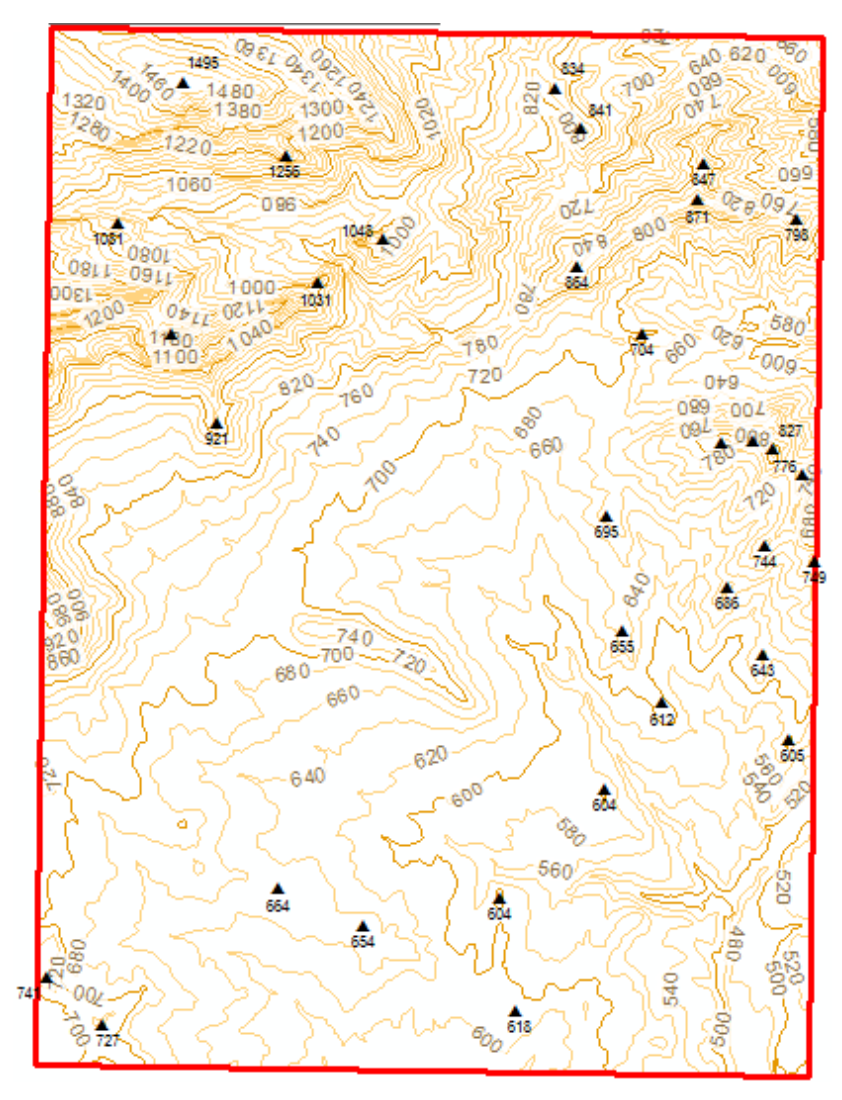

**10. ábra: Az ArcGIS programban digitalizált szintvonalrajz.**

Az ArcGIS kötelékébe tartozó ArcScene applikáció háromdimenziós megjelenítést tesz lehetővé. A program raszteres és vektoros rétegek kezelésére egyaránt alkalmas. Az alkalmazással webes megjelenítésre szánt térképhez, ábrázoláshoz rendkívül szemléletes illusztráció készíthető. A következő ábrán szereplő megjelenítéshez mindössze egy digitális magassági modellre és egy georeferált térképszelvényre van szükség.

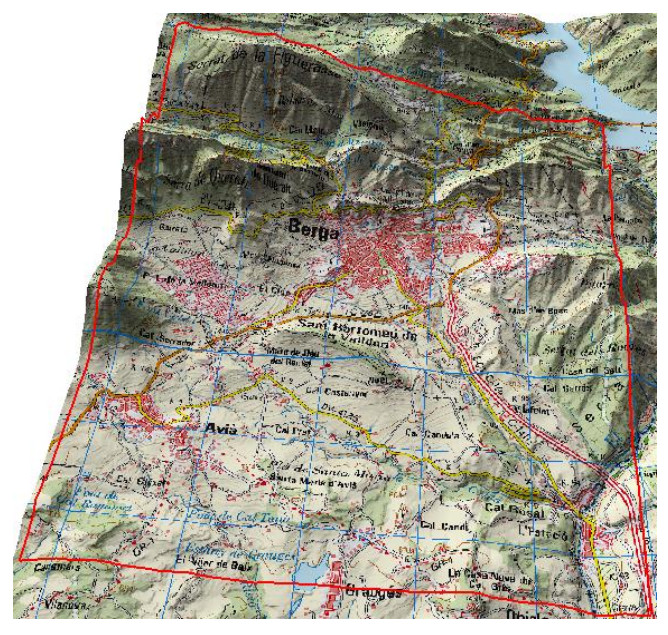

**11. ábra: Az ArcScene programmal webes felületre szánt 3D-s ábrázolás hozható létre.**

### **4.3. Global Mapper** *15 (GIS alapú szoftver)*

A Blue Marble Geographics által készített térinformatikai program vektoros és raszteres rétegek kezelésére, valamint domborzati adatbázisok betöltésére egyaránt alkalmas. A program segítségével terepelemzéseket is végre tudunk hajtani. A csatlakoztatott kliensoldalakról, valamint szerveroldalakról csempe alapú raszteres térképek, illetve egyéb raszteres állományú háttértérképek hívhatók le. A szoftver egyik legnagyobb erénye, hogy több mint 250 formátum kezelésére képes. A domborzatábrázolás szempontjából leggyakrabban nyers szintvonalrajz generálására, valamint summer előállítására alkalmas.

Első lépésben a csatlakoztatott szerveroldalról az *SRTM Worldwide Elevation Data*-t töltöttem le (*Download Online Data*). Az online adatforrás letöltése során sarokkoordináták alapján a kiterjedése meghatározható, így nem szükséges a teljes réteget betölteni. A projekt vetülete a *Configuration* ablak *Projection* füle alatt határozható meg. A raszteres domborzati adatbázisból hipszometrikus ábrázolást, árnyékolásos ábrázolást állítottam elő, majd szintvonalat generáltam. A megnyitott rétegek az *Overlay Control Centerben* jelennek meg. A projekt tulajdonsága az eszközsoron lévő *Configuration* megnyitásával állítható. Az egyes rétegekhez kapcsolódó megjelenés az *Overlay Control Panel Options* opció alatt változtatható.

A hipszometrikus ábrázolást a Global Mapper esetében is előállíthatjuk domborzatmodellből. Ehhez egyéni színskálát (RGB színrendszer) hozhatunk létre, a

magassági rétegek szintén meghatározhatók. Mindez a *Configuration Shader Options* menüpont alatt állítható elő (*Custom Shaders*).

Az árnyékolásos módszer az letöltött SRTM-ből létrehozható, így nem szükséges új réteget betölteni. A *Configuration*  $\rightarrow$  Vertical Options  $\rightarrow$  Enable Hill Shading opcióval az árnyékolás bármely raszteres domborzati adatbázishoz bekapcsolható. A summer paramétereit a *Vertical Options* ablakban lehet beállítani. A megvilágítás iránya, a fénysugarak beesési szöge, a magassági torzítás, az árnyékolás sötétsége mind ezen értékek közé tartozik. A Global Mapperben előállított árnyékolásos ábrázolás a lejtőkitettséggel együtt ábrázolva plasztikusabb képet ad *globalmapperforum.com/wpcontent/uploads/downloads/2010/05/creating-slope-enhanced-shaded-relief-using-globalmapper.pdf*.

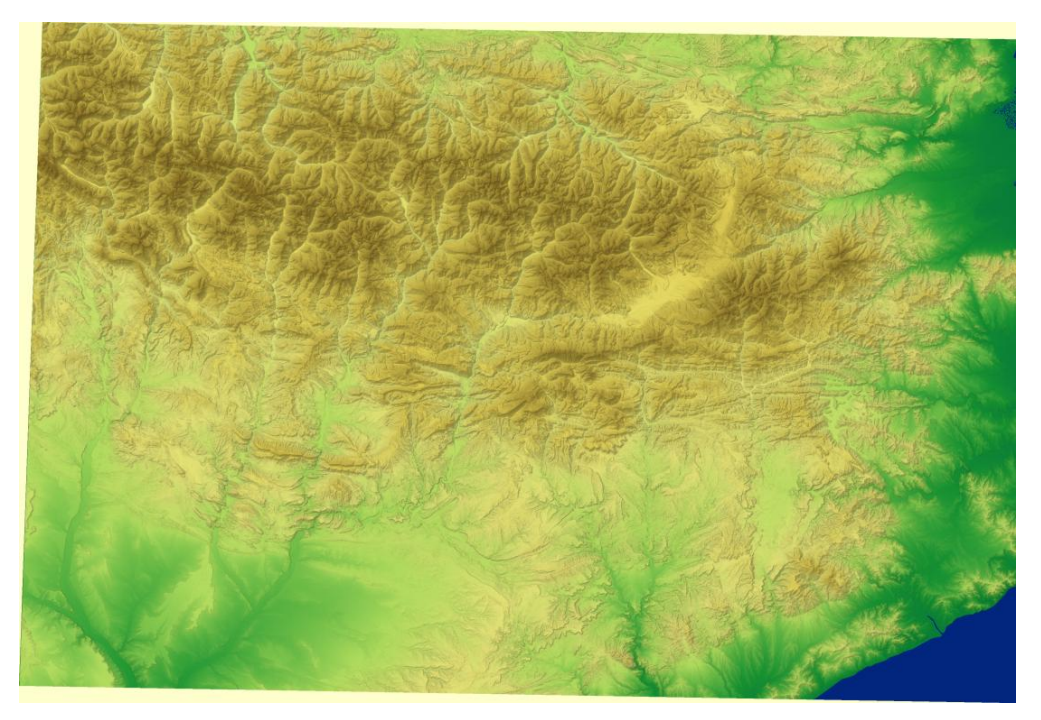

**12. ábra: A hipszometrikus ábrázolás az SRTM rétegből nyert igen részletes árnyékolásos módszerrel.**

A Global Mapper domborzati adatbázisból szintvonalat tud generálni: *Analysis Generate Contours*. A szintvonalköz (*Contour Interval*) méterben és lábban egyaránt megadható. Ezen kívül egyéb alternatívák is megjeleníthetőek. Így például a megadott értékek alapján (*Contour Interval Multiplier*) a program megkülönböztetni a fő- (*Major Contours*), és alapszintvonalakat (*Minor Contours*), azokat eltérő vonalstílussal ábrázolja. A vizsgált terület legalacsonyabb és legmagasabb pontja kótált pontként megjeleníthető (*Generate Spot Elevations at Min/Max Elavations*). Az izovonalak kirajzoltatása megtörténhet egy bizonyos magasságra vonatkozóan, ekkor kizárólag a meghatározott tengerszint feletti magasságban fekvő szintvonalak generálódnak le (*Only Generate Contour Lines at Specified Height*). Továbbá a generált szintvonalrajzhoz rétegszínezés kapcsolható (*Generate Area Fetures Colored Based on the Current Shader in Addition to Contours*). A *Simplification* fül alatt a vonalak futását egyszerűsíteni lehet (0.0–4.0-ig terjedő intervallum között, nagyobb érték esetén egyszerűbb vonalfutás). Ennek megfelelően nagyobb terület esetén a generált fájl mérete lényegesen csökken. Viszont a túlzott egyszerűsítés (2.0–) a vonalak alakjának rovására megy. Mindenesetre a Global Mapperben előállított nyers szintvonalrajz asztali kiadványszerkesztőbe exportálva megfelelő kiindulási alapot jelent.

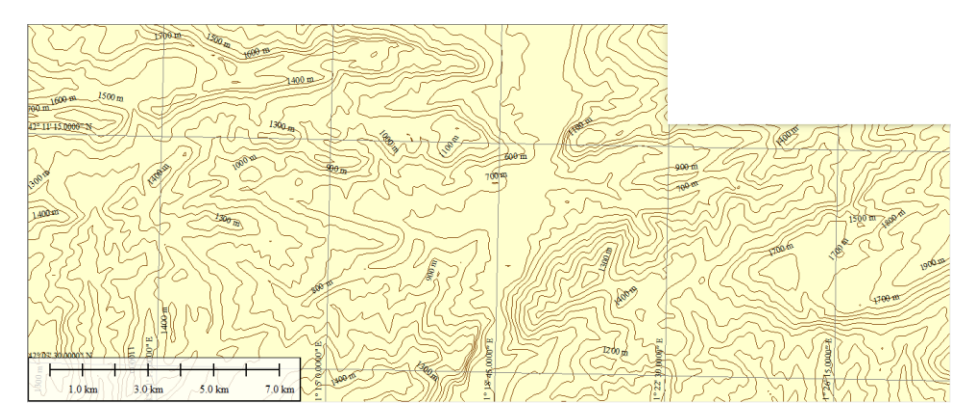

**13. ábra: A Global Mapperben generált szintvonalrajz sem tekinthető teljes értékű kartografált szintvonalrajznak, azonban jó alapnak bizonyul.**

### **4.4. Golden Software Surfer** *10 (GIS alapú szoftver)*

A Surfer a Golden Software által kifejezetten a terepi ábrázolások bemutatására kifejlesztett alkalmazása. A program segítségével valamennyi domborzatábrázolási módszer előállítható, illetve háromdimenziós megjelenítést is létrehozhatunk. A domborzatábrázolási módszerek a *Map → New* menüpont alatt készíthetők el. Az eddigiektől eltérően az ábrázolási módszerek paraméterein utólag tudunk változtatni, mindössze az adatbázist kell előre megadnunk.

A *Shaded Relief Map* opcióval a domborzatmodellből árnyékolásos ábrázolás hozható létre. A réteg nevére kattintva jelenik meg a tulajdonságok panel, ahol az alábbiakon változtathatunk: keret, megjelenés, méret, sarokpontok, stílus, vetület. Az elkészített ábrázolás képszerkesztő programban megnyitva tovább formálható.

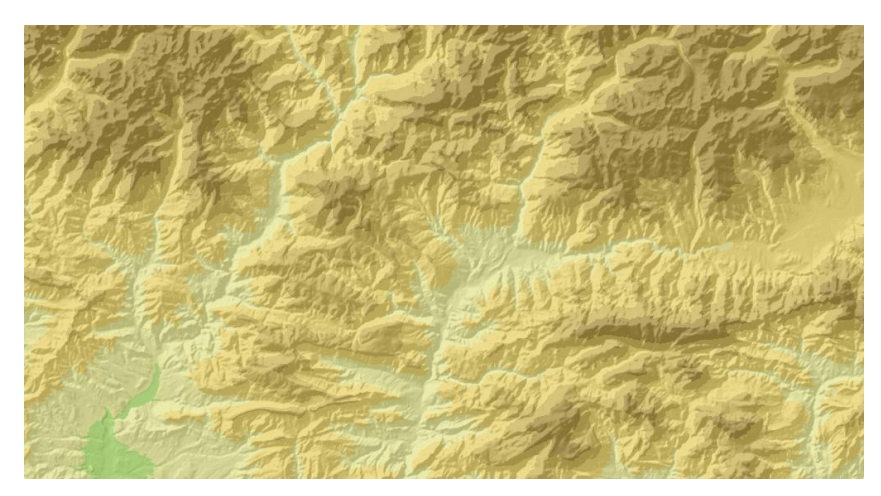

**14. ábra: A részletes árnyékolásos módszer rétegszínezéssel.**

A *Contour Map* lehetőséggel tudunk szintvonalakat generálni. A szintvonalrajz megjelenésén a rétegre kattintva változtathatunk. A szintvonalközt a *Levels General Contour interval* opción belül lehet megadni. A program megkülönbözteti a fő- és az alapszintvonalakat (ezeket különböző stílussal ábrázolja). továbbá beállítható, hogy mely vonalak legyenek főszintvonalnak. A fő-, illetve alapszintvonalhoz külön-külön kapcsolható szintvonalszámozás. A feliratozás stílusa, megjelenése nem változtatható, így a szintvonalmegírások nem felelnek meg a kartográfiai követelményeknek. Az izovonalak alapértelmezett esetben szögletesek. Futásuk simítható (*General Smoothing*), *High* beállítással íves futású vonalakat kapunk. A Surferrel előállított szintvonalrajz sem tekinthető kartografáltnak, az további szerkesztésre szorul. Kiegészítő domborzati elemek, eséstüskék sem tartoznak a generált szintvonalrajzhoz. A szintvonalas ábrázolás jó alapot nyújt, ami vektoros formátumban importálható.

A szintvonalakhoz kitöltést rendelhetünk (*General Fill contours*), ezzel hipszometrikus ábrázolás állíthatunk elő. A *Levels Level method Advanced* lehetőséggel egyéni vonalstílus, kitöltőszín szabható meg.

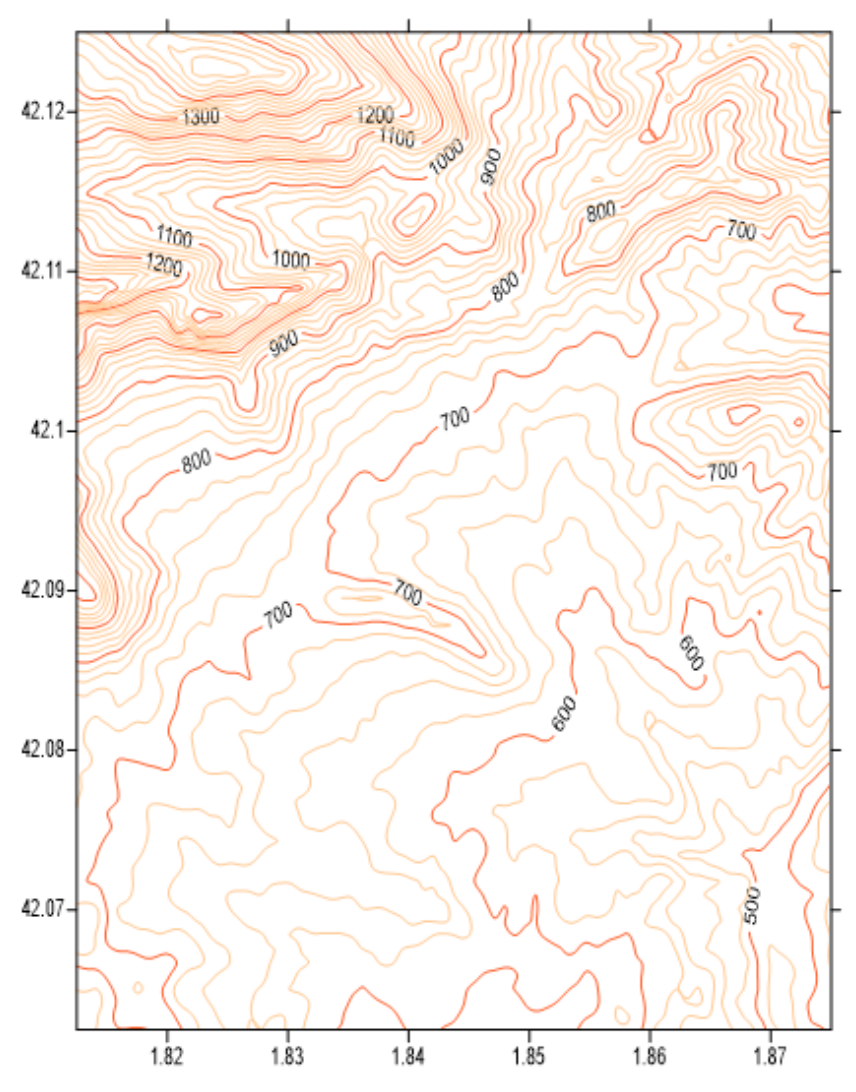

**. ábra: A Surfer programmal generált szintvonalrajz.**

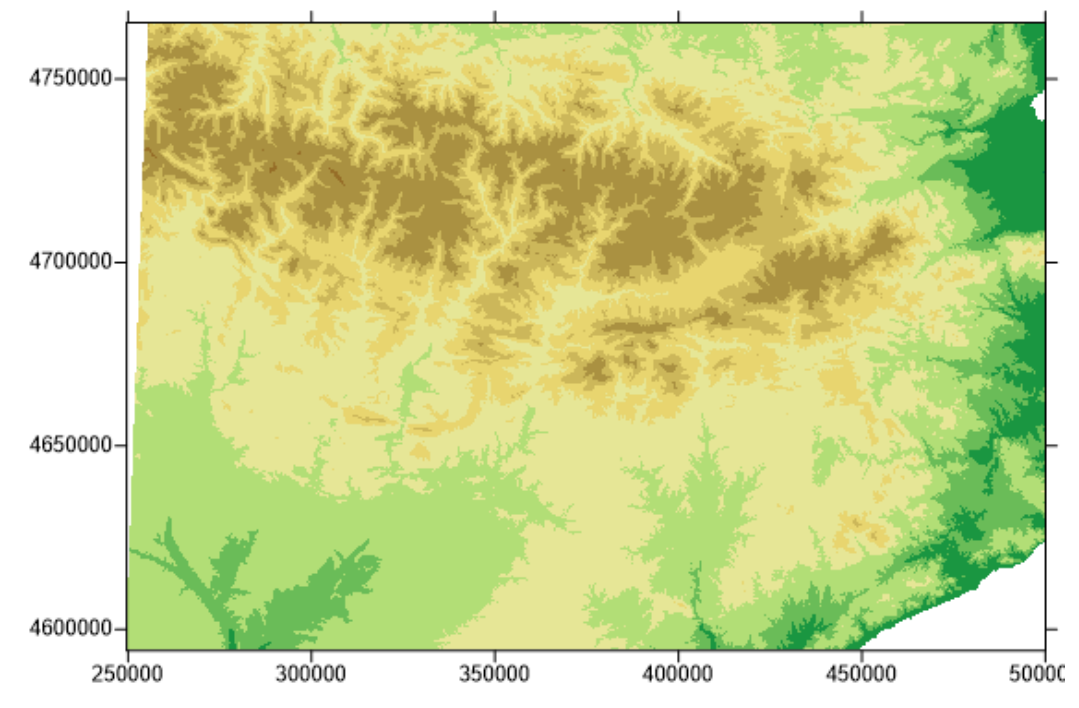

**. ábra: A szintvonalak kitöltésével létrehozható a hipszometrikus módszer.**

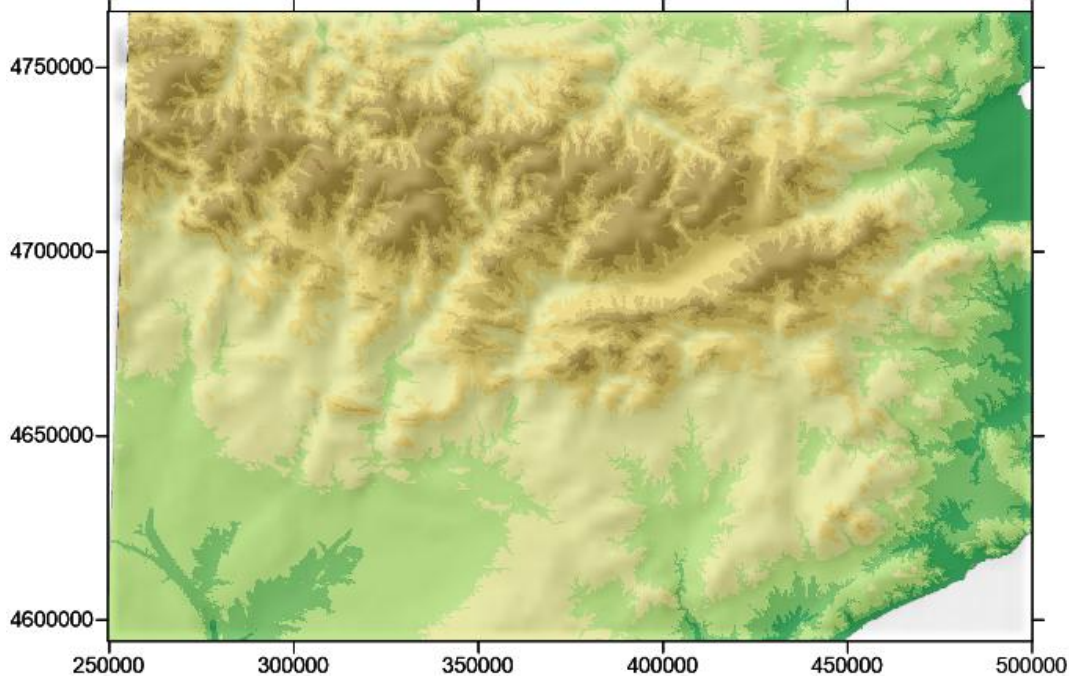

**17. ábra: A hipszometrikus módszer és a simított árnyékolásos ábrázolás.**

### **4.5. QGIS** *2.12.0 Lyon (GIS szoftver)*

A következő, a domborzatábrázolási módszerek előállításának bemutatásához használt program a QGIS, ami egy ingyenesen letölthető, mindenki számára elérhető, szabad hozzáférésű, nyílt forráskódú térinformatikai alkalmazás. Az alkalmazás magyar nyelven is telepíthető. A szoftvernek a *2.12 Lyon* kódnévre hallgató változatát használtam, ami 2015. október 23-án jelent meg (azóta már megjelent egy újabb – *2.14 Essen* – verzió). A QGIS nyújtotta (terep)elemzési lehetőségek nagyban hasonlítanak az ArcGIS alkalmazásban már bemutatottakra. A domborzatábrázolási módszerek közül valamennyi előállítható vele. A webes vagy digitális megjelenésre szánt térképek domborzatrajzának előállításához kiváló alapként szolgál. Ezen kívül bármilyen raszteres domborzati adatbázisból generált szintvonalrajz vektorgrafikus szerkesztőprogramba exportálható.

A QGIS a betöltött (*Réteg kezelés eszköztár Raszter réteg hozzáadása* vagy *Réteg Réteg hozzáadása Raszter réteg hozzáadása* menüpont) SRTM raszteres rétegből képes szintvonalat generálni, ezen kívül rétegszínezéses ábrázolás és summer állítható elő. A topográfiai alaptérkép a szintvonalak digitalizálásában lesz segítségemre.

Az első lépésben – miután beállítottuk a projekt (és a réteg) vetületét – az SRTM rasztert kell a szükséges méretűre vágni, ezt a réteg *mentése másként* (vagy *Raszter Kivonat Vágó* menüpont) opció kiválasztásával történik. Ennek végrehajtásához szükség van az

ismert (sarok)koordinátákra. A betöltött digitális magassági modellből a *Raszter* menüpont alól tudjuk előállítani a domborzatábrázolási módszereket.

Az árnyékolásos domborzatábrázolási módszer legtöbb esetben az rétegszínezéses ábrázolással szerepel együtt. Ez a domborzatábrázolási módszer a rétegszínezéses ábrázoláshoz hasonlóan SRTM raszteres rétegből előállítható. Méghozzá a *Raszter Terep elemzés Domborzat árnyalás* menüpontban. A végeredmény egy – alapértelmezett beállítás szerint GeoTIFF formátumú – raszteres réteg, ami a hipszometrikus ábrázolással együtt teszi teljessé a domborzatrajzot. Alapesetben az SRTM raszter cellamérete kicsi, ezért az így létrehozott ábrázolások részletessége meghaladná az elvárt szintet. Az input raszteres fájlt egyszerűsíteni kell. Erre a leginkább az ArcGIS *Filter, Focal Statistics* vagy *Resample* eszköze alkalmas. A QGIS-ben a raszter cellaméretét az *FFT Convolution Filters* pluginnel lehet csökkenteni. Miután ez sikerült, megkezdődhet a domborzatábrázolási módszer vizualizációja.

A domborzatmodell megjelenési típusát átállítva hipszometrikus ábrázolást hozhatunk létre (*Tulajdonságok Stílus Egysávos álszínes, Szín interpoláció: diszkrét*). Az ábrázoláshoz tetszőleges magassági értékeket és színeket kapcsolhatunk. Végeredményként egy raszteres képet kapunk.

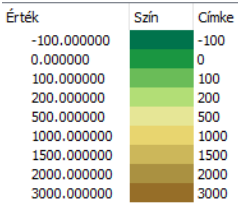

**18. ábra: A hipszometrikus ábrázoláshoz kapcsolódó színskála.**

A *domborzat árnyékolás* felugró ablakában tudjuk kiválasztani azt a raszteres adatbázist, amiből a summert létrehozzuk. Az ábrázoláshoz olyan paramétereket kell megadni, mint a megvilágítás iránya (*Azimut*) és a fénysugarak beesési szöge (*Magassági szög*). Ezen két érték általánosságban elfogadott értéke 315° és 45°. Érdekesség, hogy a QGIS-ben ezen két paraméter alapértelmezett értéke 300°, illetve 45°. A réteg megjelenését (fényesség, telítettség, kontraszt, keverés módja, átlátszóság, stb.) utólag is lehet változtatni a *Tulajdonságokra* kattintva.

A létrehozott domborzatábrázolási módszerek exportálhatóak, konvertálhatóak (*Mentés másként*, vagy *Raszter Konverzió Átalakítás – formátum konverzió*). A programmal

*Transzformáció (Vetületváltás)* is végrehajtható, így az adott réteget másik projekthez is felhasználhatjuk.

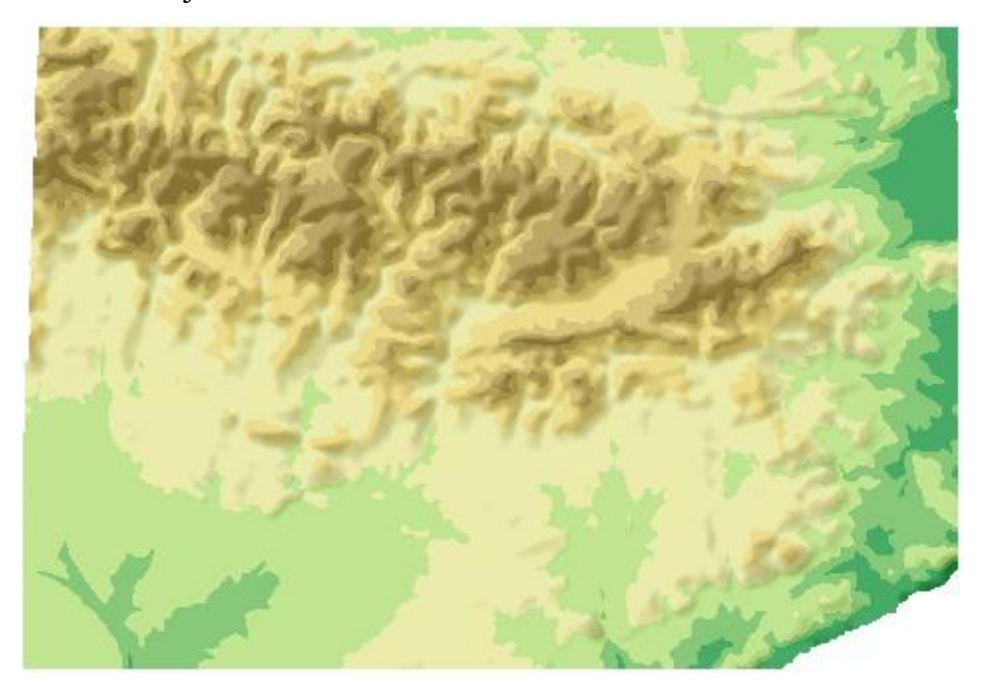

**19. ábra: Kisebb méretarányhoz generalizált hipszometrikus ábrázolás summerrel.**

A szintvonalak generálása az ArcGIS-ben látottakhoz hasonlóan működik. A *Raszter Kivonat Szintvonal* opció megnyitása után ki kell választani az input raszteres réteget. A szintvonalköz nagyságát szintén ekkor adhatjuk meg. Az *Attribútum név* lehetőség engedélyezésekor a szintvonalakat tartalmazó vektoros réteghez kapcsolódó attribútum táblában megjelenik az a mező, amely a szintvonalak magassági értékét tartalmazza. A generált szintvonalakhoz az adattábla alapján lehet kategorizált stílust létrehozni. Külön kategóriát jelent az alap-, fő-, és kiegészítő szintvonal. Ennek megfelelően ezeket grafikailag eltérő módon ábrázoljuk (vonalvastagság, szín, szaggatás). Az elemek megjelenését a hozzá tartozó réteg nevére kattintva a *rétegek panelen* belül a *tulajdonságok* megnyitásával lehet változtatni. A QGIS-ben is van lehetőség vektoros a rétegekhez címkét kapcsolni (*tulajdonságok címkék*). A *címkék*en belül tudjuk a feliratok stílusát, elhelyezését, a kifedő maszkot és az egyéb effektusokat beállítani. Azonban az ArcGIS-szel ellentétben a QGIS-beli címkézés kartográfiai szempontból nem tökéletes. Ezalatt azt kell érteni, hogy például a szintvonalszámok talpa nem minden esetben mutat a lejtés irányába.

A generálással nyert szintvonalrajz csak az izohipszákat tartalmazza, így ez az ábrázolás kartográfiailag nem tekinthető teljes értékűnek. A szintvonalakat tartalmazó réteg asztali kiadványszerkesztőbe exportálva (.dwg, .dxf, .shp) tovább szerkeszthető.

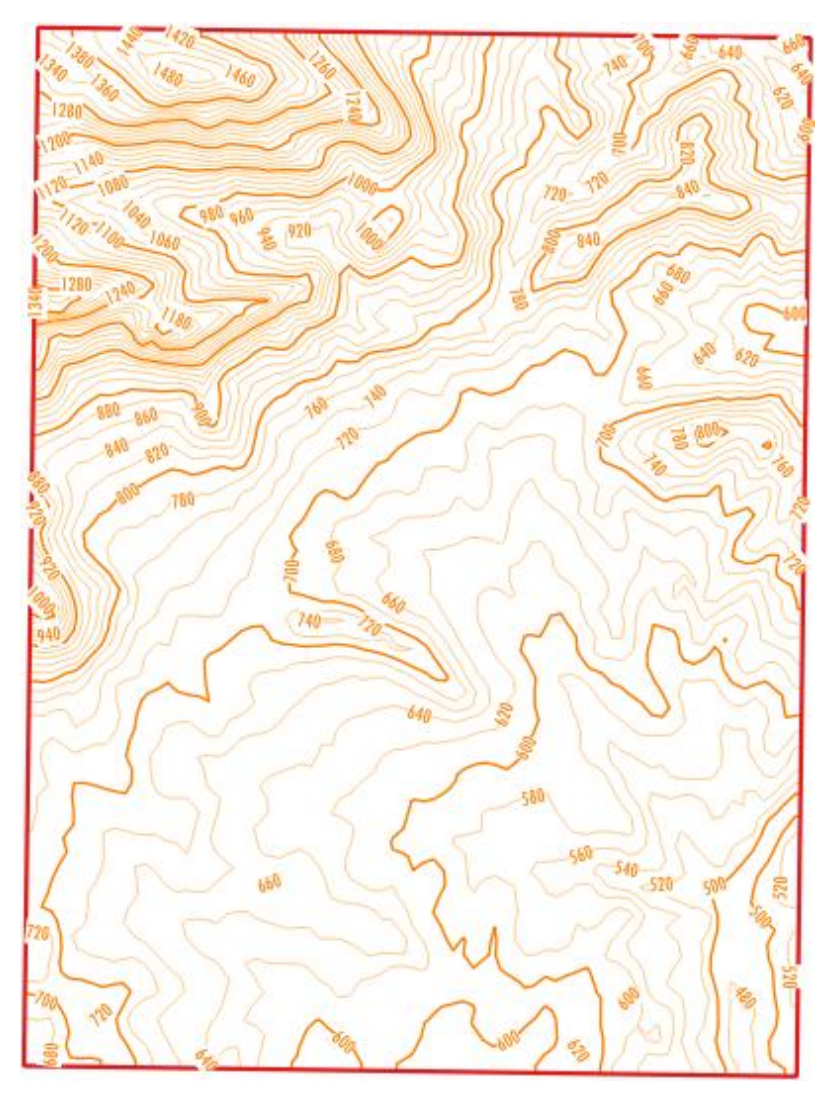

**20. ábra: A generált szintvonalrajz a vonalak simítása előtt.**

A generált szintvonalrajz vonalainak futása a *Generalizer* pluginnal tovább alakítható. Alapesetben a vonalak éles törésekkel kapcsolódó, egyenes szakaszokból álló sokszögvonalnak felelnek meg. A *Generalizer* segítségével a kiválasztott rétegben lévő vonalas vagy felületi elemeket különböző algoritmusok alapján simítani vagy egyszerűsíteni lehet. A *Chaiken-algoritmus* alkalmazása során a következő értékekkel (*level=10; weight=3*) dolgoztam. Ezáltal a vonalak futásának rajzi minősége nagyban javítható.

A *Chaiken-algoritmus* egy olyan geometriai eljárás, melynek célja lekeríteni a kívánt vonalat. Ezt olyan módon éri el, hogy minden "csúcsból" ( $P_1$ ,  $P_2$ ,  $P_3$ ,  $P_x$ ) levág egy darabot, majd ezt addig ismétli, amíg a vonal el nem éri a kívánt finomságot. Az algoritmus veszi a vonalas elem csomópontjai közti vonalszakaszt, majd ezeket felosztja olyan arányban, hogy az szakaszok mindkét végétől ugyanakkora távolságra legyenek (*weight*) az újonnan létrehozott töréspontok (*R0, Q1; R1, Q2; Rx, Qx+1*, *21. ábra*). Az új

csomópontokat összeköti, majd az ezeken kívül eső részt törli, ezáltal simítva a vonalat. Ezt az eljárást a meghatározott mennyiségben (*level*) megismételhetjük egymás után a megfelelő eredmény eléréséért. Azt azonban figyelembe kell venni, hogy minden egyes iteráció után a pontok száma közel duplája lesz az előző állapothoz viszonyítva, ezért a simítás ideje többszöri ismétlés után jelentősen megnő.

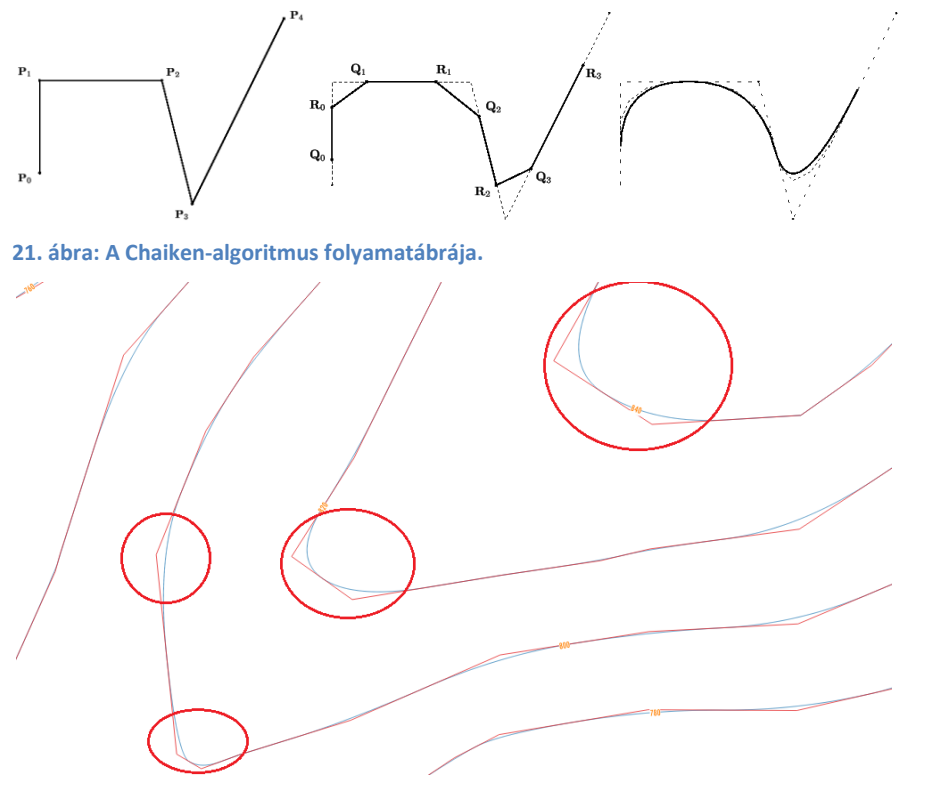

**22. ábra: Jól látható a különbség a vonalsimítás lefuttatása után. Piros vonallal ábrázolva az eredeti generált szintvonal, kék vonallal a simítás után kapott izovonal.**

A szintvonalak digitalizálásához előbb létre kell hozni vektoros réteget (*Réteg Réteg létrehozás Új shape fájl réteg*). Ekkor adhatjuk meg a réteg típusát (pont, vonal felület), vetületét és az attribútum tábla mezőit. Az izovonalak digitalizálását a *CadTools* plugin *Create spline lines/polygons* rajzeszközével hajtottam végre. A QGIS-en belül ez hasonlít leginkább egy vektorgrafikus program Bézier-görbe rajzeszközéhez, ami azt jelenti, hogy a vonalszakaszok nem éles törésekkel kapcsolódnak egymáshoz, hanem íves futásúak. A digitalizálással párhuzamosan a tábla attribútumait (szintvonal típusa és magassági értéke) is megadtam. A kitöltött mezőket alapul véve van mód a címkézést és a kategorizált vonalstílust létrehozni. Ezek a *Tulajdonságok* ablakból hozhatók létre, akárcsak az ArcGIS-ben. A *Tulajdonságok Stílus* lehetőségen belül a *"Kategorizált"* mód kiválasztásával lehet azt a táblában szereplő attribútumot megadni, ami alapján az eltérő vonalstílust létrehoznánk. A címkék (*Tulajdonságok Címkék*) megjelenítése egyaránt

egy előre meghatározott mező (*Label with*) alapján történik. A kiíratandó feliratok kapcsán a következő beállítási lehetőségek merülnek fel: *szöveg, formattálás, zóna, háttér, árnyék, elhelyezés, megjelenítés*.

A magassági pontok egy újabb vektoros rétegben pontszerű objektumként ábrázolhatóak. A feliratozás és a szimbólum (leginkább fekete háromszög vagy pont) stílusának beállítása hasonlóan működik, mint a digitalizált vonalas elemek esetében. A szintvonalrajzhoz tartozó további elemek, mint az eséstüske és a kiegészítő jelábrázolás az előbbiekhez hasonlóan digitalizálható. Ezek az eddig bemutatott alkalmazásokhoz hasonlóan kizárólag kézi szerkesztéssel vihetők fel a térképre.

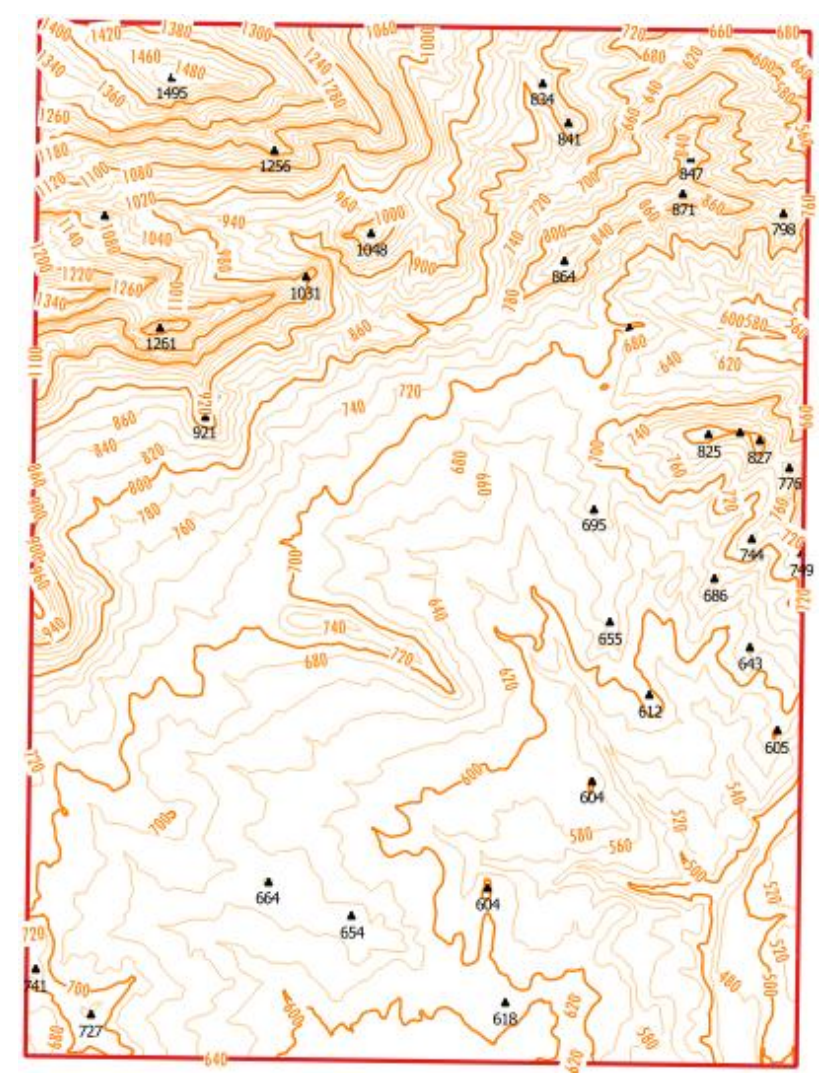

**23. ábra: A topográfiai alaptérképről digitalizált szintvonalrajz a kótált pontokkal és szintvonalértékekkel.**

**4.6. Adobe Illustrator** *CS4/CS6 (vektorgrafikus szoftver) és MAPublisher (GIS alapú modul)*

Az Adobe cég fejlesztette Illustrator egy vektorgrafikus asztali kiadványszerkesztő program. A program elsősorban vektorgrafika elkészítésére ideális, adott rajzeszközök és szerkesztési lehetőségek keretein belül. Végtermékként nyomdai úton történő sokszorosításra, vagy webes felületre szánt grafikák, weboldaltervek, művészi feldolgozások létrehozása a legjellemzőbb. Asztali kiadványszerkesztő lévén az eddig bemutatott alkalmazásoktól eltér. Az alkalmazással a domborzatábrázolási módszerek közül a szintvonalas, a kótás, illetve a megszerkesztett Bézier-görbék kitöltésével tetszőleges hipszometrikus ábrázolás is létrehozható. Az Illustrator, vektorgrafikus alkalmazás lévén a szintvonalas vagy hipszometrikus ábrázolás végleges, nyomdakész, esetleg webes felületre szánt formájának elérésére hivatott.

Az alkalmazásba beépülő MAPublisher modullal a projekthez, illetve annak valamennyi rétegéhez vetület társítható. A szintvonalak digitalizálásához a már említett topográfiai alaptérképet használtam. Olyan terület esetén, amihez nem érhető el szintvonalas alaptérkép, egy az előzőekben bemutatottak szerint generált (digitális magassági modellből előállított) szintvonalrajzot tartalmazó réteget használhatunk fel. Ez (*.dxf, .dwg, .shp, .svg*) formátumban exportálva megnyitható az Illustratorban.

A szintvonalak digitalizálása Bézier-görbe rajzeszköz segítségével történik. A szintvonalakat (magasság alapján, vagy szintvonaltípus alapján csoportosítva) külön rétegbe rajzolható meg. A létrejött szintvonalrajzot eséstüskével, szintvonalszámmal és egyéb kiegészítő jellel egészíthetjük ki (tájra jellemző, jól tájékoztató kis formák, vagy a felszín hirtelen, meredek leszakadásai) mely a térkép típusát és célját ismerve nélkülözhetetlen. A rétegszínezéses domborzatábrázolás a szintvonalrajzból állítható elő. Ekkor az izovonalaknak a hipszometrikus színskálában szereplő kitöltést adjuk. A szintvonalak láthatóságát pedig lekapcsoljuk.

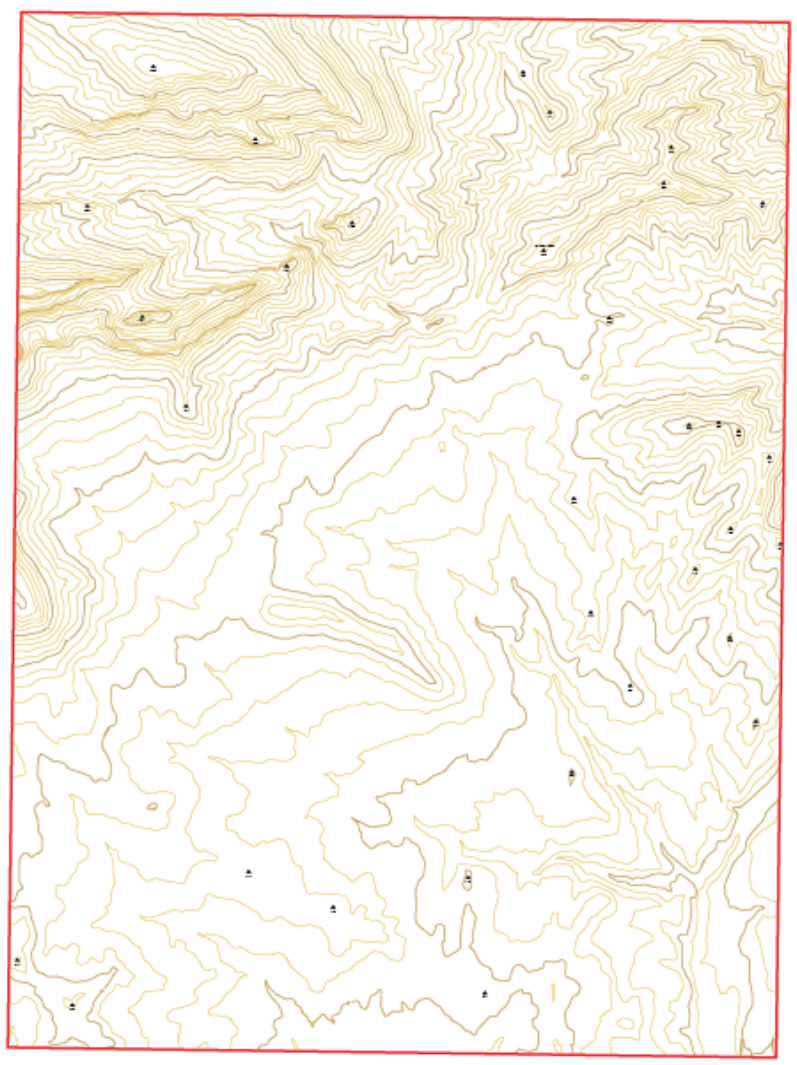

**24. ábra: Az Illustrator rajzeszközeivel készített tagolt futású szintvonalrajz.**

### **4.7. OCAD** *11 Professional (vektorgrafikus térképező szoftver)*

Az OCAD egy vektorgrafikus alapú szoftver. Az alkalmazás magyar nyelven is telepíthető. A várostérképek és topográfiai térképek készítésére szánt alkalmazást kifejezetten e térképfajtákra jellemző jelekkel, szimbólumokkal látták el. A *11-es* verziótól kezdve domborzati adatbázisok kezelésére, domborzati módszerek előállítására is alkalmas. Az OCAD-ből asztali kiadványszerkesztőbe (*CorelDraw, Illustrator*) importálható az elmentett fájl, és ez fordítva is teljesül.

A DEM menüpontból (*Import*) tudunk raszteres adatbázist betölteni. Az *Analyse* elfogadása után a program kiszámítja a DEM néhány fontosabb adatait (cellaméret, legmagasabb és legalacsonyabb pont). Majd .ocdDEM formátumban el kell menteni az adatbázist.

A rétegszínezéses ábrázolás a betöltött digitális magassági modellből a *DEM Create Hypsometric Map* opcióval hozható létre. Az értékhatárok és a színskála kizárólag alapértelmezett beállítás szerint jeleníthető meg.

Az árnyékolásos módszer a *DEM Create Hill Shading* menüpont alatt állítható elő. A párbeszédablakban előre meg kell adni egyes paramétereket, a beeső fénysugarak irányát, beesési szögét és a magassági torzítás mértékét (*Azimuth, Declination, Exaggeration*). A létrejött summer beállítható alaptérképnek (*Load the exported map as a background map*).

Abban az esetben, ha szintvonalas ábrázolást szeretnénk létrehozni, de nincsen hozzá alaptérkép, az importált raszteres domborzati adatbázisból izovonalakat tudunk generálni. Ehhez a *DEM Create Contour Line* opciót válasszuk. A megjelenő ablakban tudjuk megadni a paramétereket (magassági tartomány, szintvonalköz, vonalstílus). Nagy kiterjedésű tartomány esetén a folyamat hosszabb ideig is eltarthat. A DEM csempékké alakításával – *Split DEM into tiles* – a generálás gyorsítható. A különböző csempékhez tartozó szintvonalak grafikailag nem szakadnak meg, de külön vonalszakasznak számítanak minden egyes csempében, ezeket utólag egyesíteni lehet – *Merge Contour Lines By Selected Symbols*. Az OCAD a szintvonalszámokat automatikusan nem tudja feliratként a szintvonalrajzhoz kapcsolni, kizárólag külön szöveges elem hozzáadásával jeleníthető meg. Alapesetben generált szintvonalak futása rajzi értelemben nem szép, szögletes. A vonalak Bézier-görbévé alakításával (*Change to Bézier curve*) ezen változtatni tudunk.

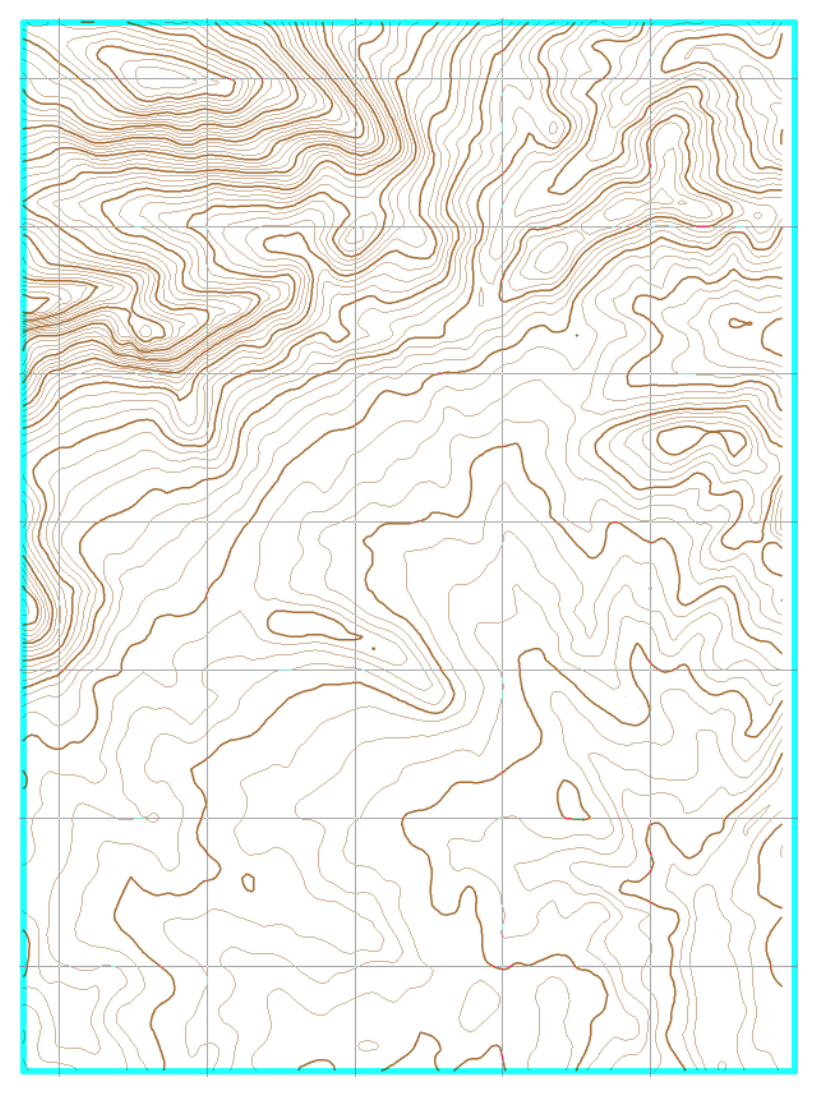

**25. ábra: Az importált adatbázisból generált szintvonalrajz a Bézier-görbékké történő alakítás után.**

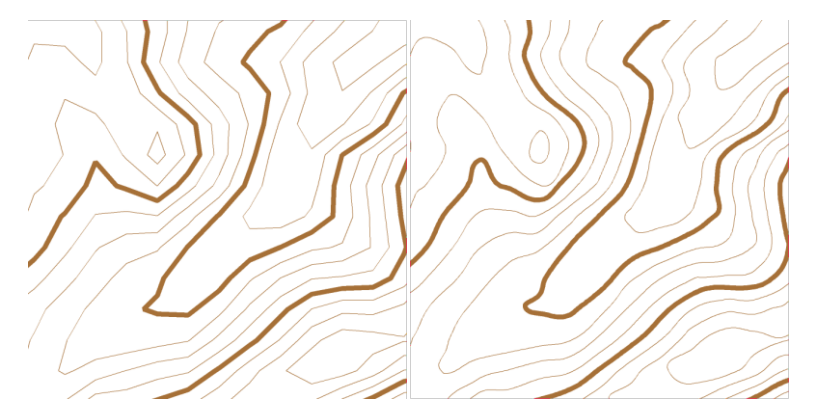

**26. ábra: Az OCAD-ben generált izovonalak futása. A bal oldali ábrán alapértelmezett beállítással, a jobb oldalin Bézier-görbévé alakítva.**

Amennyiben rendelkezünk topográfiai alaptérképpel (*Background Map Open*), úgy annak digitalizálásával is létrehozható a szintvonalrajz. A szoftver tulajdonságai közé tartozik, hogy szerkesztés során külön rétegek nem hozhatók létre. A digitalizálás során először azokat az elemeket kell megszerkesztenünk, amelyek a térkép "hátterében" szerepelnek (*felületi elemek vonalas elemek pontszerű objektumok névrajz*). A szerkesztéshez az alapértelmezett vonalas elemeken kívül saját objektumokat is létrehozhatunk. A vonalak Bézier-görbe rajzeszközzel digitalizálhatók.

### **4.8. Pyramid Shader** *(térképező szoftver)*

A szabad és nyílt forráskódú Pyramid Shader program domborzatmodellek simítására, kezelésére alkalmas. A domborzatmodellekből létrehozható (árnyékolásos, hipszometrikus ábrázolás) domborzatábrázolási módszerek mellett többek között két alternatív szintvonalas ábrázolási módszer is létrehozható. A programot Bernhard Jenny fejlesztette (Oregon State University). Az alkalmazás kizárólag az ESRI ASCII Grid kiterjesztésű állományok megnyitását teszi lehetővé (exportálás hasonló formátumban).

A Pyramid Shader kifejezetten a másodlagos ábrázolási módszer előállításához készült alkalmazás, a többi bemutatott programmal a hagyományos szintvonalas ábrázolás hozható létre. A Pyramid Shader szoftverrel a hagyományos szintvonalas módszer mellett előállíthatunk megvilágított (Tanaka-szintvonalak) és/vagy árnyékolt szintvonalas ábrázolást (PNG, TIFF formátumban exportálhatók). A megvilágított szintvonalak esetében az árnyékolásos módszerhez hasonló elv alapján egy fényforrást alkalmazunk, a fényforrás által megvilágított izohipszák fehérek, az árnyékban találhatók pedig fekete színnel ábrázolhatók. Az árnyékolt szintvonalak módszere a megvilágított/árnyékolt térszíneket az izohipszák vastagságának változtatásával különbözteti meg. Az alternatív ábrázolások térhatást keltenek, ezzel könnyítve a domborzat olvashatóságát. Alkalmazási lehetőségük viszont korlátolt JAMES EYNARD – BERNHARD JENNY, *Evaluating the effectiveness of illuminated and shadowed contour lines.*

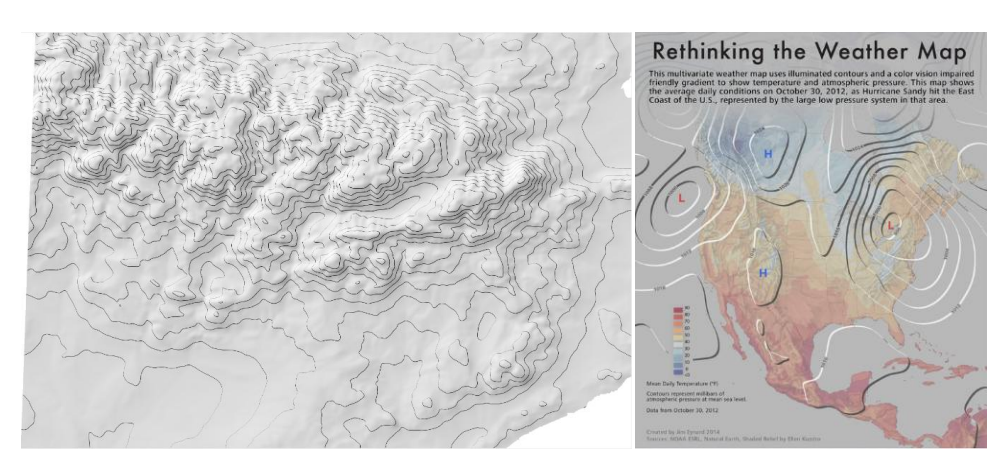

**27. ábra: A Pyramid Shaderrel előállított alternatív szintvonalas domborzatábrázolás. A Tanaka-szintvonalak ábrázolásának elve megfelelő téma ábrázolása esetén tematikus térképek körében is jó megoldásnak bizonyulhat (Forrás: speakerdeck.com/nvkelso/evaluating-the-effectiveness-of-illuminated-and-shadowed-contour-lines).**

# **5. A DIGITÁLIS ÚTON ELŐÁLLÍTOTT DOMBORZATRAJZ JELLEMZÉSE ÉS A KÉSZÍTÉSÉRE HASZNÁLT ALKALMAZÁSOK ÖSSZEHASONLÍTÁSA**

### **5.1. Árnyékolásos domborzatábrázolási módszer**

Az árnyékolásos ábrázolást ma már szinte kizárólag térinformatikai programok segítségével állítjuk elő. A szintvonalrajzból vagy domborzati adatbázisból a megfelelő program segítségével hozzuk létre az árnyékhatást (*Hillshade*, *Shaded Relief*). Plasztikus kép elkészítéséhez a domborzati viszonyoknak megfelelően meg kell határozni a hozzárendelés paramétereit (megvilágítás iránya, fénysugarak beesési szöge, magassági torzítás). A summer megjelenése a térkép méretarányától, céljától is nagyban függ. A szerkesztőprogramok adta lehetőségeket kihasználva a rajzot megfelelő képfeldolgozó szoftver segítségével élességben, árnyalati különbségében alakítani tudjuk. A létrejött állományt vektorgrafikus programba képként importálva illeszthetjük be. Az árnyékolásos módszer a legtöbb esetben a hipszometrikus módszerrel, esetleg a kótás ábrázolással szerepel együtt *FARAGÓ 2014 pp. 59*–*62*.

Az előző fejezetben taglalt programok közül az Illustrator kivételével valamennyi alkalmazással elő lehet állítani az árnyékolásos ábrázolást. Ehhez minden esetben három paramétert kell megadni – megvilágítás iránya, fénysugarak beesési szöge, magassági torzítás. A Surferben egyedüliként az alapértelmezett paraméterekkel megjelenő ábrázoláson utólag tudjuk a saját beállításainkat érvényesíteni. Az árnyékolás erősségének, fényességének, a kontrasztnak, valamint a réteg globális átlátszóságának változtatása további konfigurációs lehetőségeket rejt magában (ArcGIS, Surfer, Global Mapper, QGIS). Az árnyékolásos ábrázoláshoz északnyugati irányból, 45° alatt beeső ferde sugarakat feltételező megvilágítást alkalmazunk. A magassági torzítás mértéke függ a térkép méretarányától. Nagyobb méretarányhoz nagyobb torzítást érdemes alkalmazni (*28. ábra*). Olyan terület ábrázolásakor, ahol a földfelszín morfológiailag kevésbé tagolt, ellenben a térképi tematika szempontjából a domborzat hangsúlyos, ott szintén nagyobb mértékű torzítás javasolt.

Néhány vizsgált programon belül az árnyékolásos módszer egymástól eltérő szabályok szerint is létrehozható. Ennek megfelelően az OCAD-ben például kétféle megoldás (*slope shading*, *slope shading with oblique light shading*) közül választhatunk.

Az ArcGIS a summer előállítása közben egy plusz opcionális lehetőséget (*Model Shadows*) kínál fel. Az alternatív megoldás engedélyezésével az egyébként árnyékolt térszíneket egy lokális árnyékolással hangsúlyozza ki.

A Surferben a szóban forgó ábrázolási módszerhez négy különböző algoritmus tartozik (*normál megvilágítás*, *Lambert-féle tükörkép*, *Lommel-Seeliger szabály*, *Peucker-féle közelítés*).

A QGIS az árnyékolást egy különálló rétegként, valamint a rétegszínezéses ábrázolással egybekötve is elő tudja állítani.

|                         | Zoom<br>Level   | <b>DEM</b> resolution<br>(meters/pixel) | DEM resampling<br>(meters/pixel) | Vertical<br>exaggeration | <b>DEM</b><br>smoothing |
|-------------------------|-----------------|-----------------------------------------|----------------------------------|--------------------------|-------------------------|
| Large<br>Scale<br>Small | 19              | 0.3                                     |                                  | 1.0                      | $\mathbf{1}$            |
|                         | 18              | 0.6                                     |                                  | 1.0                      | $\mathbf{1}$            |
|                         | 17              | 1.2                                     |                                  | 1.0                      | 1                       |
|                         | 16              | 2.4                                     |                                  | 1.0                      | 1                       |
|                         | 15              | 4.8                                     |                                  | 1.0                      | п                       |
|                         | 14              | 9.6                                     |                                  | 1.1                      | E                       |
|                         | 13              | 19.1                                    | 90%<br>(21.2)                    | 1.2                      | п                       |
|                         | 12              | 38.2                                    | 80%<br>(47.8)                    | 1.3                      |                         |
|                         | 11              | 76.4                                    | (95.5)<br>80%                    | 1.4                      |                         |
|                         | 10              | 152.9                                   | (218.4)<br>70%                   | 1.7                      |                         |
|                         | 9               | 305.7                                   | (436.7)<br>70%                   | 2.1                      |                         |
|                         | $\overline{8}$  | 611.5                                   | (873.6)<br>70%                   | 2.7                      |                         |
|                         | $\overline{7}$  | 1,223.0                                 | 80%<br>(1,529)                   | 3.6                      |                         |
|                         | $6\overline{6}$ | 2,446.0                                 | (3,058)<br>80%                   | 5.0                      |                         |
|                         | 5               | 4,892.0                                 | 90% (5,435)                      | 6.5                      |                         |
|                         | 4               | 9,783.9                                 |                                  | 9.5                      |                         |
|                         | 3               | 19,567.9                                |                                  | 14                       |                         |
|                         | $\overline{2}$  | 39,135.8                                |                                  | 20                       | 1                       |
|                         |                 | 78,271.5                                |                                  | 29                       |                         |
| Scale                   | $\mathbf{0}$    | 156,543.0                               |                                  | 45                       |                         |

**28. ábra: Tom Patterson korábbi publikációjában az alábbi paramétereket javasolta az árnyékolásos ábrázolás előállításához. (2012, forrás: http://www.shadedrelief.com/web\_relief/)**

### **5.2. Kótás domborzatábrázolási módszer**

A kótás domborzatábrázolási módszer lényegében a többi ábrázolási módszert egészíti ki. Megjelenése minden tömegtérkép esetén követelmény. A módszer önálló alkalmazása nem gyakori (esetleg autó-, várostérkép).

A kótált pontok felvétele minden esetben digitalizálással, vagy az ismert földrajzi koordináták alapján történik. Mind a térinformatikai, mind a vektorgrafikus programok esetében felmerülhet annak a lehetősége, hogy az alapértelmezett szimbólumokat (a szintvonalrajzhoz tartozó kiegészítő jelek esetén szintúgy) alkalmazzuk pontszerű jelként. Ezen szimbólumok között általában térképi ábrázoláshoz használatos jeleket találunk. Emellett természetesen egyedi jeleket is "megrajzolhatunk". Az OCAD program például kifejezetten topográfiai-, tájfutó térképi jelkulcsban szereplő szimbólumokkal van ellátva. Az alapértelmezett szimbólumok használatának legfőbb előnye, hogy azok méretét, színét központilag állíthatjuk be, míg a megrajzolt szimbólumok megjelenését csakis külön-külön változtathatjuk.

A térinformatikai alkalmazások (ArcGIS, QGIS) a kótált pontokhoz tartozó magassági értékek kiíratására képes, mivel ezen programok vektoros rétegeihez attribútum tábla kapcsolódik. A többi bemutatott program esetében (Illustrator, OCAD) ez szöveges elem hozzáadásával lehetséges. A Global Mapperrel a szintvonalak generálásakor a vizsgált terep legalacsonyabb és legmagasabb pontja magassági pontként megjeleníthető.

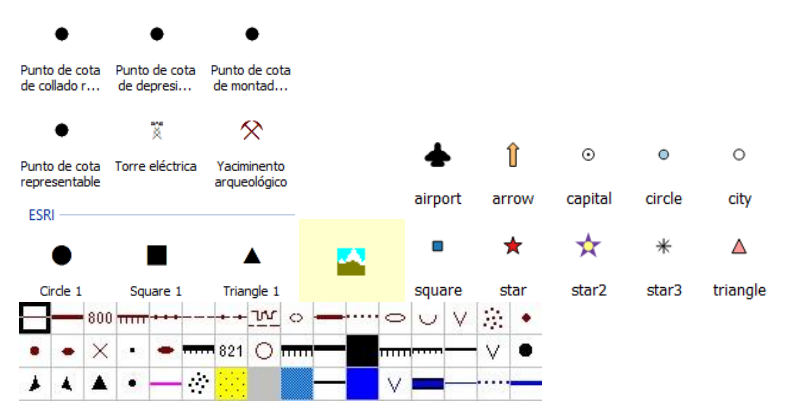

**29. ábra: Néhány, a bemutatott programokban megtalálható alapértelmezett szimbólumok közül.**

### **5.3. Rétegszínezéses domborzatábrázolási módszer**

A rétegszínezéses domborzatábrázolási módszert az esetek döntő többségében summer egészíti ki. A hipszometria digitális úton domborzatmodellből illetőleg szintvonalrajzból állítható elő. A domborzatmodellből történő előállítás során egy egyszerű algoritmus segítségével a magassági értékekhez színt rendelünk. A folyamat során az paraméterezhető, hogy mely értékek (intervallumok) milyen színnel jelenjenek meg, ezek között hogyan menjen végbe a színátmenet. Ennek az eredménye egy raszteres adat vagy kép *FARAGÓ 2014 pp. 59*–*62*. A meglévő szintvonalrajzból előállított hipszometrikus ábrázolás vektoros réteget eredményez.

A rétegszínezéses módszer előállítása kapcsán el kell különítenünk a GIS szoftverek (GIS alapú szoftverek) csoportját a vektorgrafikus alkalmazásoktól. Amíg az első kategóriába sorolható programokkal (ArcGIS, Global Mapper, QGIS) domborzatmodellből is elő tudjuk állítani a hipszometrikus ábrázolást, addig az utóbbiakkal (Illustrator, OCAD) csak a meglévő szintvonalak kitöltésével érhető ez el. A Surfer az importált domborzatmodellből először szintvonalrajzot hoz létre, majd a megfelelő magassági rétegekhez kitöltőszín kapcsolható. A domborzati adatbázisból történő előállítás során a magassági adatokkal bíró pontokhoz különböző színeket rendelünk hozzá. Míg a szintvonalakból nyert rétegszínezéssel az izovonalak által határolt magassági rétegekhez rendeljük a színeket úgy, hogy közben a szintvonalakat grafikailag nem jelenítjük meg. Az izovonalakból nyert hipszometrikus ábrázoláshoz elengedhetetlen a rajzi értelemben szép szintvonalrajz megléte, ennek hiányában a szomszédos magassági rétegek közötti átmenet grafikailag nem ad megfelelő képet. A magassági értékhatárok és a színskála (RGB, CMYK színrendszer) a legtöbb esetben egyénileg megválasztható. Ez a két beállítási lehetőség az OCAD-ben nem áll rendelkezésünkre, a hipszometrikus ábrázolás kizárólag alapértelmezett beállításokkal hozható létre.

A színezéses ábrázoláshoz rendelt színskála megjelenítése során általában két lehetőség közül választhatunk (*lineáris, diszkrét* – ArcGIS, a QGIS esetén még egy harmadik lehetőség is felmerül, ez a *pontos*). Egyik esetben az egyénileg létrehozott színskálában szereplő színek szerepelnek, ezek között a határvonalat a grafikailag nem megjelenő szintvonalak jelentik (*discrete transition* – di*szkrét* színátmenet). A *lineáris* opció használatával a színskálában megjelenő színek határvonala már nem jelölhető ki ilyen pontosan. Két magassági értékhez rendelt szín között a magasság növekedésével a kitöltőszín folyamatosan változik. Ez a szín a magasság növekedésével a magasabb értékhatárhoz tartozó szín felé konvergál (*smooth/continuous transition*). Az algoritmus gyakorlatilag a kiválasztott színskála határain belül minden magassági értékhez más színt rendel.

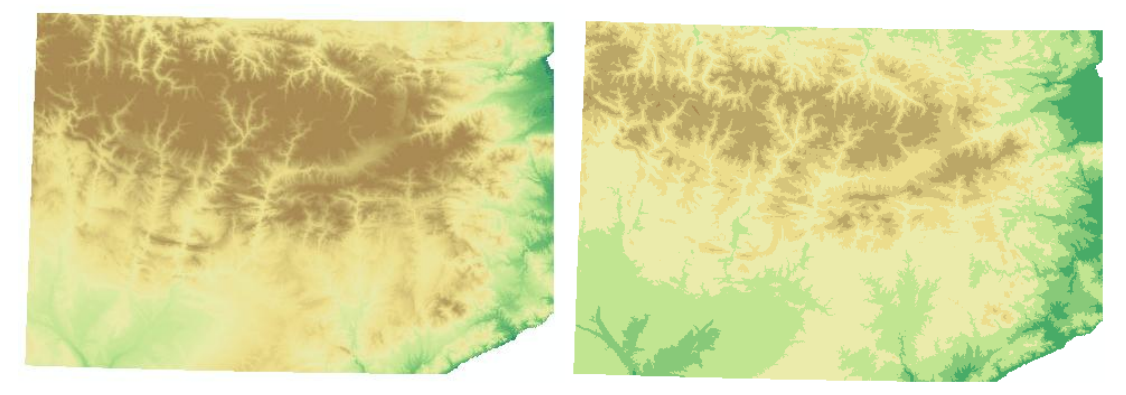

**30. ábra: A lineáris és a diszkrét színátmenettel létrehozott színezéses ábrázolás.**

### **5.4. Szintvonalas domborzatábrázolási módszer**

A digitális domborzatmodellekből a megfelelő program segítségével előállított szintvonalrajz a jelenleg elérhető alkalmazások hiányosságai miatt nem tekinthető kartografált domborzatrajznak. Annak elkészítéséhez viszont jó alapot jelent. A szintvonalak létrehozásához be kell állítanunk az alapszintközt (adott esetben a vonalak fésültségének mértékét), majd végeredményként a szintvonalrajzot tartalmazó réteget valamilyen vektoros szerkezetben eltároljuk. A szintvonalrajz automatizált előállítása során ugyan rengeteg időt megtakaríthatunk, de a kiegészítő domborzati elemek, a mindenképpen szükséges eséstüskék és a szintvonalszámok elkészítésére a jelenleg ismert alkalmazások nem, vagy csak részben alkalmasak. Ezeket a szükséges elemeket – a térkép céljának és tartalmának függvényében – a térkép szerkesztésekor pótolni kell.

Az így létrejött szintvonalrajzok nyersek, szögletesek és rajzi értelemben nem szépek, nem kartografáltak. A rajz kizárólag izohipszákat tartalmaz, nem jelennek meg a kiegészítő domborzati elemek, eséstüskék, illetve a kartográfiai körülményeknek megfelelő szintvonalmegírások sem jellemzőek. Kizárólag egy nyers izohipsza alapot nyerhetünk, amelyet rajzi alapnak tekinthetünk, de ha valódi térképet kell készítetnünk, akkor még nagyon komoly munkálatokat kell e nyers rajzokon végeznünk *FARAGÓ 2014 pp. 59*–*62*.

A digitális úton történő előállítással három szintvonalas ábrázolási módszert különböztetünk meg (hagyományos, megvilágított, árnyékolt), habár a hagyományos szintvonalas ábrázolási módszer mellett a két alternatív módszert igen ritkán alkalmazzuk (ennek bemutatására választottam a Pyramid Shadert). A hagyományos szintvonalrajz generálására a bemutatott alkalmazások közül a GIS és GIS alapú szoftverek (ArcGIS, Global Mapper, Surfer, QGIS) és az OCAD alkalmas. Az Illustrator ebből a szempontból – tiszta vektorgrafikus program mivoltából – elkülöníthető a többi programtól. Az említett programok mindegyike képes valamilyen szinten a generált izovonalak futásának alakítására, generalizációjára. Az alapszintköz minden esetben megválasztható (a Surferben kivételes módon a generálás után változtathatók a paraméterek, a többi alkalmazásnál ezeket előre be kell állítani), a szintvonalak típusuk szerint kategorizálhatók, ezáltal a különböző kategóriájú izohipszák eltérő vonalas jellel ábrázolhatók. A kartografált körülményeknek megfelelő szintvonalértékek irányított kiíratására kizárólag az ArcGIS képes. A magassági értékek ily módon történő megjelenítése során a leggyakoribb hiba, hogy a szintvonalszámok talpa nem a lejtés irányába mutat (Global

Mapper, Surfer, QGIS). Ennek az oka, hogy a címkézés során ezekben a programokban a szöveges elemek fejreállása nem lehetséges – annak ellenére, hogy ez az egyetlen névrajzi fogalmi csoport, amely fejreállása engedélyezett. A többi alkalmazásban szöveges elem beillesztéssel hozható létre a kartografált szintvonalszámozás (Illustrator, OCAD). A szintvonalak megszakítása ekkor egy-egy vonalszakasz törlésével érhető el.

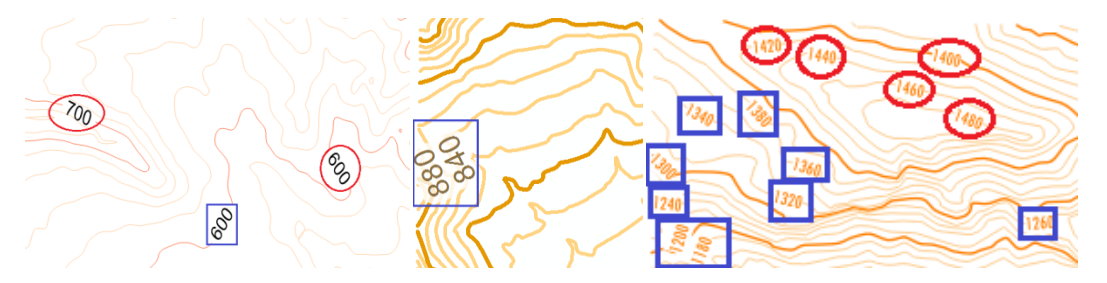

**31. ábra: A kartografált szintvonalértékek megjelenítése csak az ArcGIS-re mondható el (a szintvonalrajz az alábbi programokkal készült sorrendben: Surfer, ArcGIS, QGIS; kék színnel azok a szintvonalmegírások, amelyeknek a talpa a lejtés irányába mutat, pirossal a tévesen megjelenők).**

A generálással elért szintvonalak futása rajzilag nem szép, szögletes, illetve generalizálásra is szorul. Ezen kivétel nélkül valamennyi programban tudunk és kell is változtatni. Az ArcGIS az ArcToolboxban megtalálható eszközökkel (*Simplify Line, Smooth Line*) tudja alakítani az izovonalakat. A *Simplify Line* két lehetőségek kínál a vonalak futásának egyszerűsítésére (*Point Remove, Bend Simplify*). Az első algoritmussal a felesleges csomópontokat távolíthatjuk el, úgy, hogy a vonal jellegzetes alakja ne változzon. A másik eshetőséggel a vonalas elemen belüli görbületek száma csökkenthető, természetesen mindkét esetben beállítható a generalizálás mértéke. A *Smooth Line* opcióval a vonalak szögletességét küszöbölhetjük ki. Ezen belül is két algoritmus közül választhatunk: a *Peak*, amely úgy hozza létre a simított vonalakat, hogy a meglévő csomópontokat közvetlenül nem használja, hanem közelében helyezi el az újabb pontokat, a *Bézier Interpolation* pedig a meglévő csomópontokra fekteti a Bézier görbéket.

A Surfer a *Smooth* opciót kínálja fel (3 fokozat: *low, medium, high*), amivel a generált szintvonalak futását simíthatjuk.

A Global Mapperben a szintvonalak generálásakor állíthatjuk be a *Simplification* opciót. Ezzel a csomópontok számát tudjuk csökkenteni. Fontos megjegyezni, hogy a csomópontok számának korlátozásával az izovonalak még inkább szögletesek lesznek, viszont az ezután exportált vektoros állomány mérete jóval kisebb lesz.

A QGIS-ben vonalas és felületi elemek egyszerűsítésére, simítására továbbá generalizálására alkalmas *Generalizer* plugin található. Tehát egy vonalas elem csomópontjának korlátozásával nem kell attól tartani, hogy végeredményként szögletes vonalrajzot kapunk, mivel a simítással az izovonalak ívessé tehetők (ez a két lehetőség emellett kizárólag az ArcGIS esetén fordul elő). A program a mérethez kötött generalizálás csoportjába tartozó *egyszerűsítést* kínálja fel. Ezzel a kiválasztott méretarányban való ábrázoláshoz a már túlságosan kis méretű objektumok kerülnek törlésre. Az egyszerűsítés során a következő algoritmusok közül választhatunk: *Douglas-Peucker-, Jenks-féle-, Lang-, Reumann-Witkam-*, és a *csomópont-eltávolítás* algoritmusa. A simítással pedig az alábbi lehetőségek merülnek fel: *Boyle "előretekintő"-, Chaikin-, McMaster távolsággal súlyozott átlag-, McMaster csúsztatott átlag-, Snakes algoritmusa*, és a *Hermite spline interpoláció*.

Az OCAD-ben a generált izovonalak képét alakíthatjuk át Bézier-görbévé. Ehhez mindössze a *Change to Bézier* opciót kell alkalmazni. Így az éles törésekkel való kapcsolódás helyett a vonalszakaszok görbült ívben fognak csatlakozni.

A térkép céljától függően a szintvonalrajzhoz kiegészítő jeleket kell alkalmaznunk. Ezeket a kiegészítő jeleket az alkalmazásokon belül megtalálható alapértelmezett jelekkel (pl.: OCAD) vagy egyénileg létrehozott szimbólumokkal ábrázolhatjuk. A szintvonalak digitalizálása valamennyi esetben Bézier-görbe rajzeszközzel történik. Ezzel rajzi értelemben is szép vonalakat kaphatunk. Háttértérképnek a támogatott pixelgrafikus formátumban meglévő szintvonalas domborzatábrázolással ellátott térkép megnyitható.

### **5.5. Összehasonlító táblázat**

Az eddig bemutatott szoftverek összehasonlításának alapját *Dan van Dorn* (ICA, Commission on Mountain Cartography) 2002-ben megjelent publikációja jelentette: *<http://www.reliefshading.com/wp-content/uploads/2014/09/ShadingSoftwareSummary.pdf>*. Dan van Dorn az árnyékolásos módszer előállítására képes alkalmazásokat hasonlította össze bizonyos tulajdonságok, a programok nyújtotta lehetőségek alapján. Ezek az alábbiak: *támogatott formátumok importáláshoz, exportáláshoz választható formátumok, megvilágítás és árnyékolás, rétegszínezés, georeferálás és raszterek vágása, egyéb fontos tulajdonságok, kézikönyv és honlap, kezelhetőség (szubjektív skála felállítása) és használt verzió, platformok és árak*. Az összehasonlításom során törekedtem az általa feltüntetett kategóriák szerepeltetésére, amennyiben az szerves kapcsolatban áll a domborzatábrázolással. Emellett a szintvonalas ábrázolást illetően további kategorizálási szempontokat is hozzáadtam.

### ÖSSZEHASONLÍTÓ TÁBLÁZAT HELYE

# **6. ÖSSZEFOGLALÁS**

A diplomamunkám során ismertettem a jelenleg is használt domborzatábrázolási módszereket, majd ezeket különböző alapokon fekvő szoftverek alkalmazásával próbáltam előállítani. A vizsgált programok alapvetően három kategóriába oszthatók: a GIS alapú, a térinformatikai és a vektorgrafikus alkalmazások. A munkám nagy részét ezen alkalmazások által nyújtott domborzatábrázolási lehetőségek vizsgálata teszi ki. A felszín egyenetlenségeinek vizsgálatára egy-egy munkaterületet választottam ki a kis-, és a nagy méretarányra jellemző eltérő domborzatábrázolási módszerek különbözősége okán. Valamennyi programmal ugyanazt a területet vizsgáltam. Alapanyagaként egy SRTM adatbázist, illetve egy szintvonalas ábrázolást alkalmazó topográfiai alaptérképet választottam.

A vizsgálat során számtalan tapasztalatot gyűjtöttem a vizsgált programok domborzatábrázolási lehetőségeiről, megismertem mindezek olyan jellemzőit, amelyek valamilyen szinten kapcsolatban állnak a digitális úton előállítandó ábrázolási módszerekkel. Továbbá mélyebb ismereteket szereztem a térinformatikáról, a domborzati adatbázisokról, a vonalas elemek egyszerűsítéséről, simításáról, az egyes programok által támogatott kiterjesztésekről.

Az ismertetett programok lehetőségeiről az *International Cartography Association* egy korábbi publikációjában megjelenő elvek alapján készítettem el a saját összehasonlító táblázatomat, amelyben a digitális úton történő domborzatábrázolás lehetőségeit, jellemzőit taglalom.

A különböző alapokon nyugvó szoftverek más és más lehetőségeket kínálnak az ábrázolási módszerek előállításával kapcsolatban. Az árnyékolásos ábrázolás kizárólag a térinformatikához valamilyen szinten kapcsolódó programokkal hozható létre, csakúgy, mint a szintvonal-generálás. A jelenleg leginkább használt ábrázolási módszerek többsége a szintvonalas ábrázoláson alapszik. A jelenleg ismert alkalmazásokkal generált szintvonalak nem tekinthetők kartografáltnak, azonban kiváló alapot jelentenek, amelyek vektorgrafikus programba importálhatók. A generált izovonalak GIS alkalmazással tovább egyszerűsíthetők, simíthatók. Ezekkel az automatizált szintvonal-generáló eljárásokkal rengeteg időt spórolhatunk. A jelenlegi technológiai fejlettség okán a domborzatrajz jó néhány éve már teljes mértékben digitális úton készül. A jövőben ezen programok fejlesztésével tovább finomíthatók lennének a pillanatnyilag elérhető algoritmusok.

# **7. HIVATKOZOTT IRODALOM**

### **Nyomtatott**

### **COLL ALIAGA, PEREGRINA ELOÍNA – MARQUÉS MATEU, ÁNGEL** (2015)

Sistemas de información geográfica avanzado előadás diasora, jegyzete, Valencia, Universitat Politècnica de València, [Escola Tècnica Superior d'Enginyeria Geodèsica,](http://www.upv.es/entidades/ETSIGCT/indexv.html) [Cartogràfica i Topogràfica](http://www.upv.es/entidades/ETSIGCT/indexv.html)

**FARAGÓ IMRE** (2014) Sokrétű térképészet – online tankönyv, Budapest, http://mercator.elte.hu/~farago/index.html

**IMHOF, EDUARD** (1982) Cartographic relief presentation, Berlin, New York: De Gruyter

**dr. IRMÉDI-MOLNÁR LÁSZLÓ** (1970) Térképalkotás, Budapest, Tankönyvkiadó

**KLINGHAMMER ISTVÁN – PAPP-VÁRY ÁRPÁD** (1983) Földünk tükre a térkép, Budapest, Gondolat Könyvkiadó

**SÜMEGHY ZOLTÁN – UNGER JÁNOS – GÁL TAMÁS** (2009) Térképészet, Szeged, Szegedi Egyetemi Kiadó

**ZENTAI LÁSZLÓ** (2012) Domborzattan előadás jegyzete, Budapest, Eötvös Loránd Tudományegyetem

### **Online**

**ADOBE ILLUSTRATOR**, https://hu.wikipedia.org/wiki/Adobe\_Illustrator

**CENTRO NACIONAL DE INFORMACIÓN GEOGRÁFICA, CENTRO DE DESCARGAS**,<http://centrodedescargas.cnig.es/CentroDescargas/>

**COMMISION ON MOUNTAIN CARTOGRAPHY**, ICA, http://www.mountaincartography.org/

### **DIGITÁLIS TANKÖNYVTÁR**,

http://www.tankonyvtar.hu/hu/tartalom/tamop425/0032\_kornyezetgazdalkodas1/ch10s02.h tml

**ELTE TÉRINFORMATIKAI MŰHELY**, http://gis.elte.hu/terinformatikagis

**ESRI ARCGIS**,<http://www.esri.com/software/arcgis>

### **ESRI HUNGARY**,<http://www.esrihu.hu/>

### **EVALUATING OF DESKTOP RELIEF SHADING SOFTWARE**,

<http://www.reliefshading.com/wp-content/uploads/2014/09/ShadingSoftwareSummary.pdf>

### **EVALUATING THE EFFECTIVENESS OF ILLUMINATED AND SHADOWED**

**CONTOUR LINES**, Eynard, James; Jenny, Bernhard,

https://speakerdeck.com/nvkelso/evaluating-the-effectiveness-of-illuminated-andshadowed-contour-lines

### **GIS SZOFTVEREK**,

https://en.wikipedia.org/wiki/List\_of\_geographic\_information\_systems\_software

**GOLDEN SOFTWARE SURFER**,<http://www.goldensoftware.com/products/surfer>

**GLOBAL MAPPER**, http://www.bluemarblegeo.com/products/global-mapper.php

### **IMPROVING THE REPRESENTATION OF MAJOR LANDFOMRS IN**

**ANALYTICAL RELIEF SHADING**, Bernhard, Jenny; Martson, Brooke,

https://speakerdeck.com/nvkelso/improving-the-representation-of-major-landforms-inanalytical-relief-shading

**OCAD**, https://www.ocad.com/wiki/ocad12/en/index.php?title=Main\_Page

### **PATTERSON, TOM**, Creating Web Map Shaded Relief,

http://www.shadedrelief.com/web\_relief/

### **PLAN OBLIQUE EUROPE**,

<http://cartography.oregonstate.edu/tiles/PlanObliqueEurope/>

**PYRAMID SHADER**, http://terraincartography.com/PyramidShader/

**RELIEF SHADING**, http://www.reliefshading.com/techniques/photoshop\_analytical/

**SHADED RELIEF**, http://www.shadedrelief.com/dem/dem.html

**SRTM TILE GRABBER**, [http://dwtkns.com/srtm/, SRTM](http://dwtkns.com/srtm/,%20SRTM) letöltés, 90 m-es felbontás

**QGIS USERS MANUAL**, [http://docs.qgis.org/2.8/pdf/en/QGIS-2.8-](http://docs.qgis.org/2.8/pdf/en/QGIS-2.8-QGISTrainingManual-en.pdf)

[QGISTrainingManual-en.pdf](http://docs.qgis.org/2.8/pdf/en/QGIS-2.8-QGISTrainingManual-en.pdf)

Elérések utolsó megtekintése: 2016. június 5.

# **8. KÖSZÖNETNYILVÁNÍTÁS**

Köszönettel tartozom témavezetőmnek, *José Jesús Reyes Nuñeznek*, amiért elfogadta felkérésemet, hogy témavezetőm legyen; a diplomamunkával kapcsolatos meglátásaiért, a szakirodalomhoz való hozzáférésben nyújtott segítségéért, valamint a folyamatos konzultációért. Továbbá itt szeretnék köszönetet mondani a Térképtudományi és Geoinformatikai Tanszék munkatársainak, akik valamilyen formában a tanulmányaimat segítették.

Emellett köszönettel tartozom még az Universitat Politècnica de València (azon belül kiemelve az [Escola Tècnica Superior d'Enginyeria Geodèsica, Cartogràfica i Topogràfica](http://www.upv.es/entidades/ETSIGCT/indexv.html) részlegét) azon alkalmazottainak, akik az ott eltöltött egy évem során oktattak, megismertették velem a térképészet és a geoinformatika ottani helyzetét.

### **NYILATKOZAT**

Alulírott, **TESZÁK TAMÁS** (*Neptun kód: FCC0BD*), **A domborzatábrázolási módszerek digitális úton történő vizualizációs lehetőségei** című diplomamunka szerzője fegyelmi felelősségem tudatában kijelentem, hogy dolgozatom önálló munkám eredménye, saját szellemi termékem, abban a hivatkozások és idézések standard szabályait következetesen alkalmaztam, mások által írt részeket a megfelelő idézés nélkül nem használtam fel.

A témavezető által elfogadott és elbírált diplomamunka elektronikus közzétételéhez (PDF formátumban a tanszéki honlapon):

HOZZÁJÁRULOK NEM JÁRULOK HOZZÁ

Budapest, 2016. június 6.

(a hallgató aláírása)

\_\_\_\_\_\_\_\_\_\_\_\_\_\_\_\_\_\_\_\_\_\_

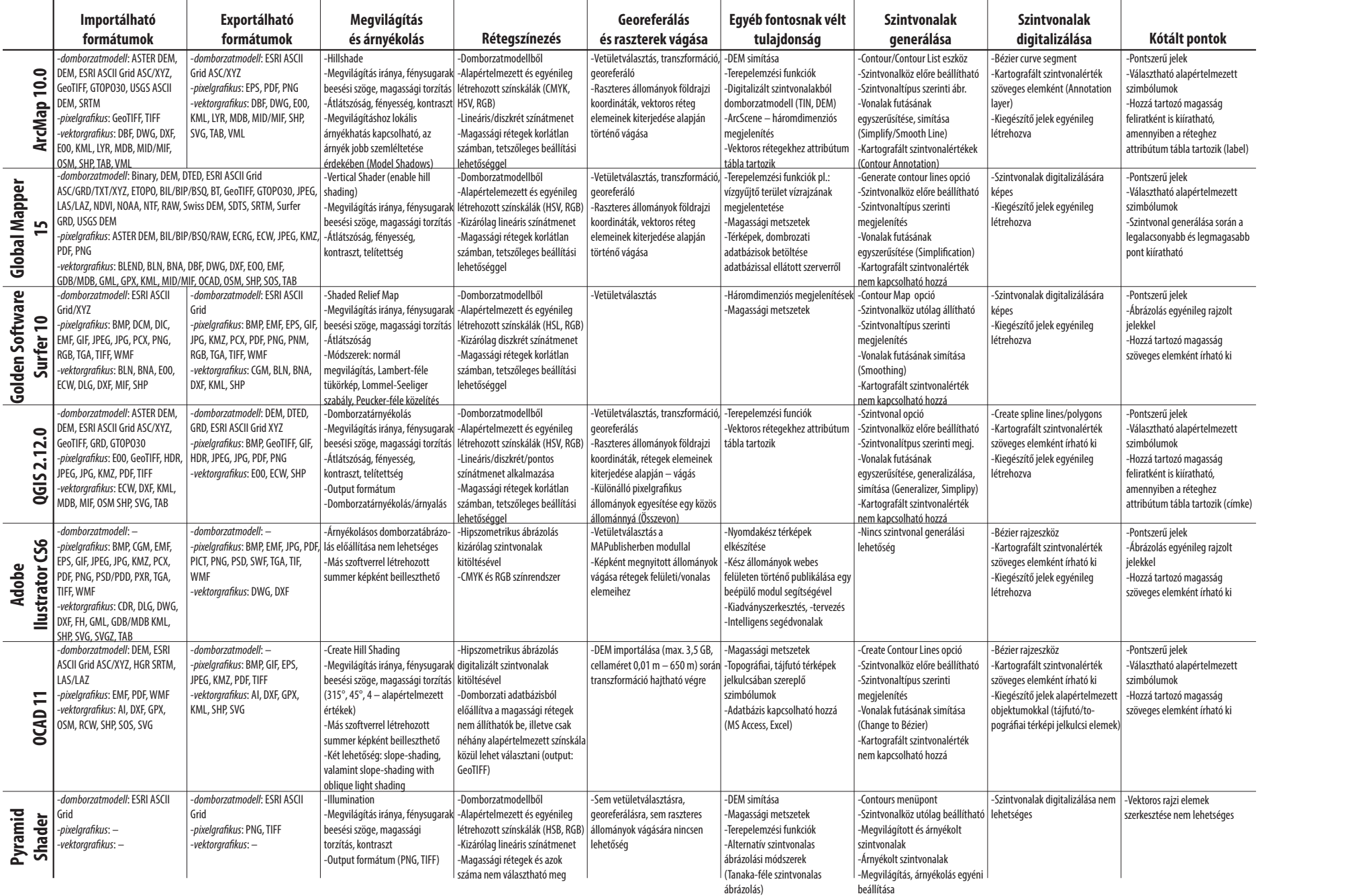